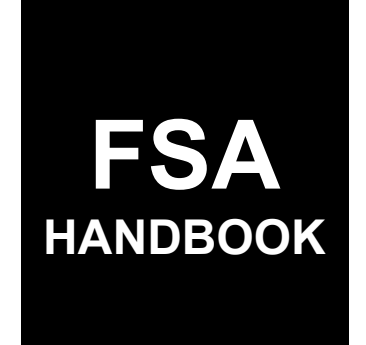

# Reimbursement Transportation Cost Payment Program for Geographically Disadvantaged Farmers and Ranchers (RTCP) Software

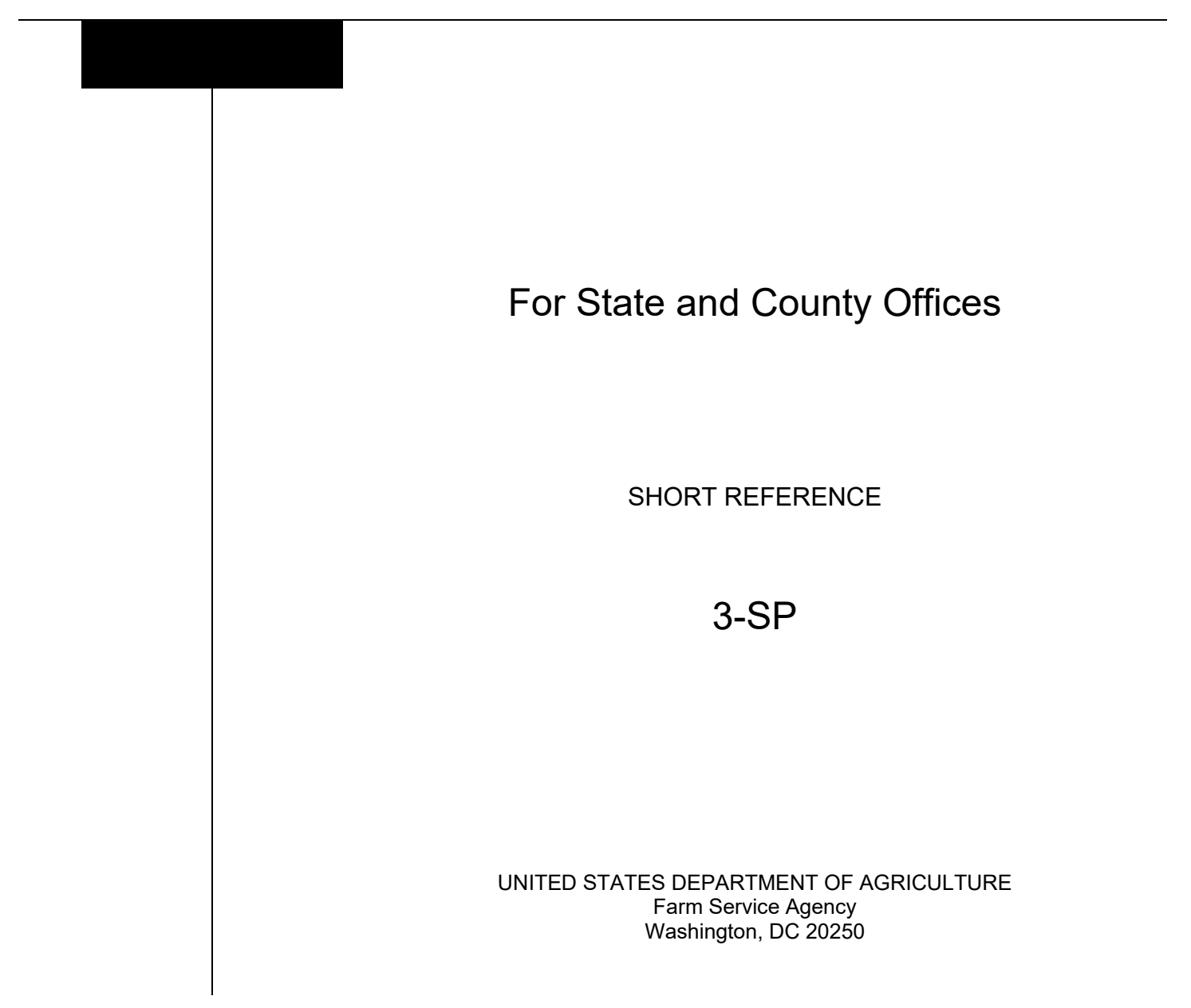

#### **UNITED STATES DEPARTMENT OF AGRICULTURE**

Farm Service Agency Washington, DC 20250

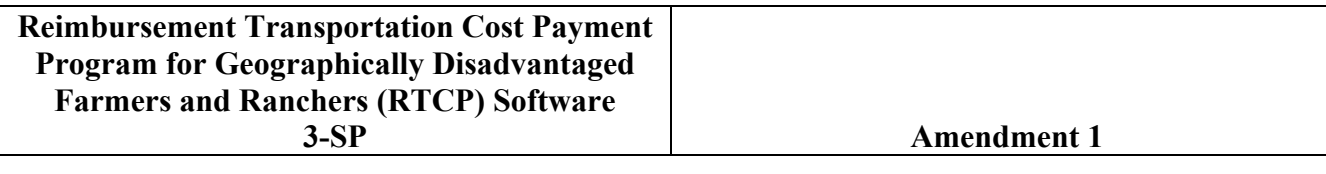

**Approved by:** Acting Deputy Administrator, Farm Programs

Sur

#### **Amendment Transmittal**

#### **A Reason for Issuance**

This handbook has been issued to provide automation instructions and procedures for administering RTCP for 2023 and subsequent years.

### **Page No.**

### **Part 1 General Information**

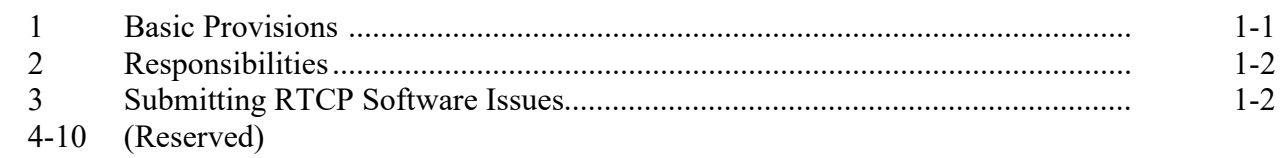

#### **Part 2 Common Functions**

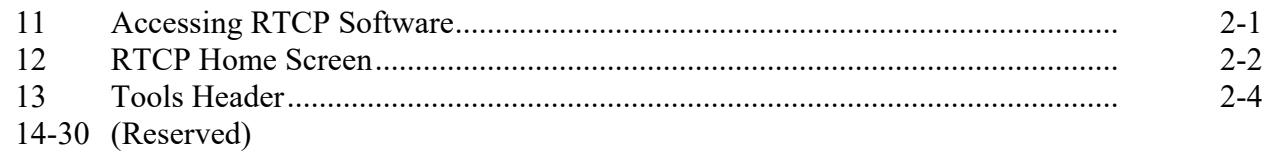

### **Part 3 RTCP Application**

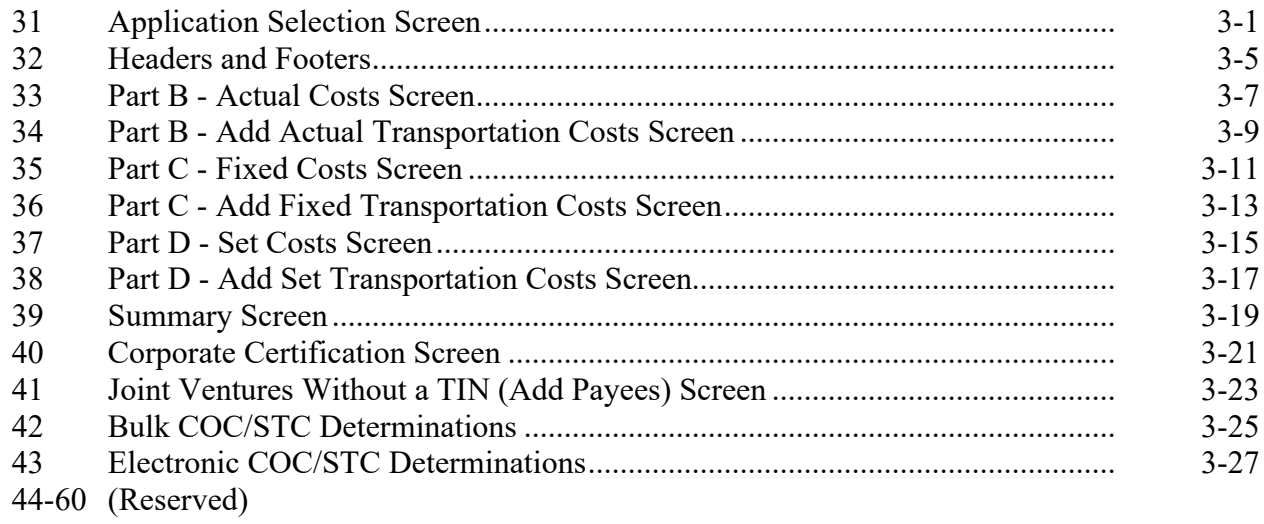

## **Part 4 (Reserved)**

61-80 (Reserved)

# **Part 5 RTCP Payment Provisions**

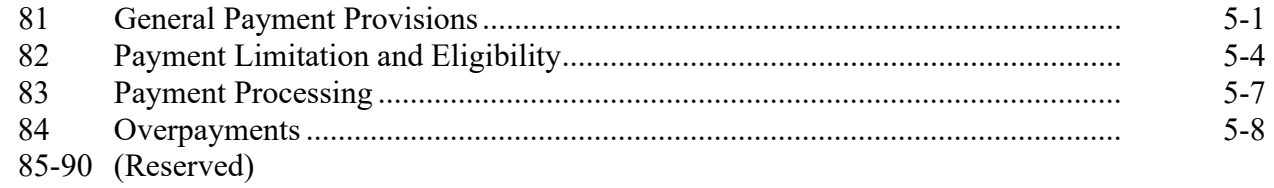

### **Part 6 Reports**

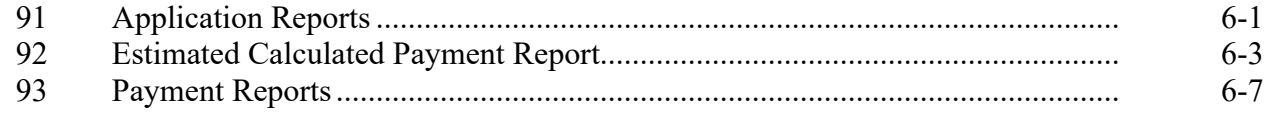

## **Exhibits**

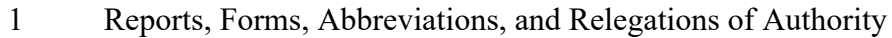

- 2 (Reserved)<br>3 Menu and S
- Menu and Screen Index

#### **Part 1 General Information**

#### **1 Basic Provisions**

### **A Purpose**

This handbook provides automation procedure for administering RTCP.

### **B Authority and Responsibility**

PDD has the authority and responsibility for the automation instructions in this handbook. PSD has the authority and responsibility for policy in related handbooks.

#### **C Related Handbooks**

The following handbooks are related to RTCP.

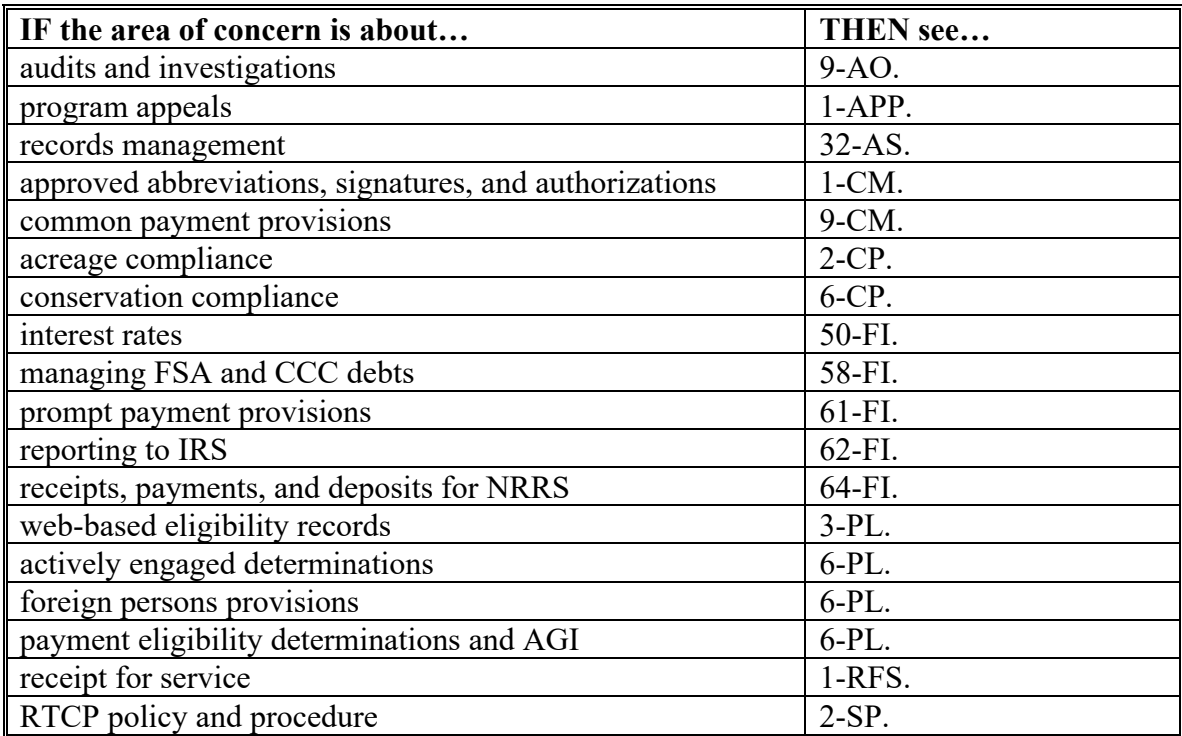

#### **2 Responsibilities**

#### **A Background**

The responsibilities for RTCP functions in this paragraph are in addition to the responsibilities in 2-SP.

#### **B Office Responsibilities**

The following table describes the responsibilities of each office for RTCP activity.

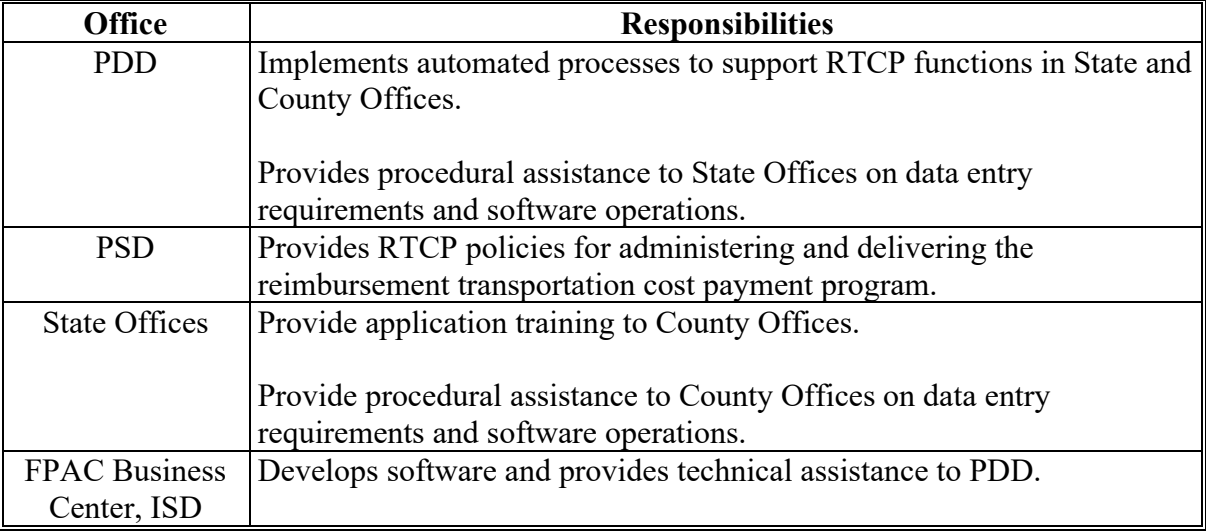

#### **3 Submitting RTCP Software Issues**

#### **A Overview**

County Offices will report issues to their State Office specialist. If the specialist is unable to resolve the issue, the specialist should submit the issue to the FSA Farm Programs Software Issues SharePoint site at [https://usdagcc.sharepoint.com/sites/fsa-dafp](https://usdagcc.sharepoint.com/sites/fsa-dafp-disaster/Payment_Issues/SitePages/Home.aspx)[disaster/Payment\\_Issues/SitePages/Home.aspx.](https://usdagcc.sharepoint.com/sites/fsa-dafp-disaster/Payment_Issues/SitePages/Home.aspx)

**Note:** The PDD Software Issue SharePoint site is only for State Office specialists and the National Office. County Offices must not request access.

#### **B Providing State Office Access to the PDD Software Issue Site:**

State Office specialists who do not have access to the PDD SharePoint website can request access via the SharePoint site.

#### **4-10 (Reserved)**

#### **Part 2 Common Functions**

#### **11 Accessing RTCP Software**

#### **A Overview**

RTCP functions:

- are within the web-based software
- can only be accessed by FSA employees with eAuthentication Level II certification.

#### **B Security Roles**

The following are security roles for the RTCP software.

- County FSA employees with authorized access will be able to administer applications nationwide, however, determinations for applications outside of their assigned counties will be made by a producer's recording State and county.
- State FSA employees with authorization will have full access to all applications within their State. Although designated State Office users have the capability to edit applications, this access does not automatically constitute authority to create, edit, or cancel applications. State Office users must use discretion within the software as State Office users have full access to all County Office functionality.
- National FSA employees with authorized access will have full access to all applications nationwide.

#### **C Accessing RTCP Application**

Access the RTCP application according to the following table.

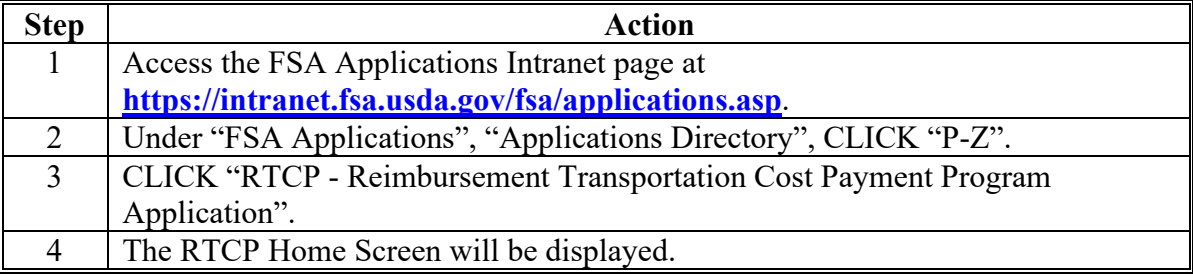

#### **12 RTCP Home Screen**

### **A Overview**

The RTCP Home Screen allows users to process applications for the RTCP program. The system will default to the user's State and county. If the user is assigned to multiple offices, the user will be required to select the State and county.

### **B Example of RTCP Home Screen**

The following is an example of the RTCP Home Screen.

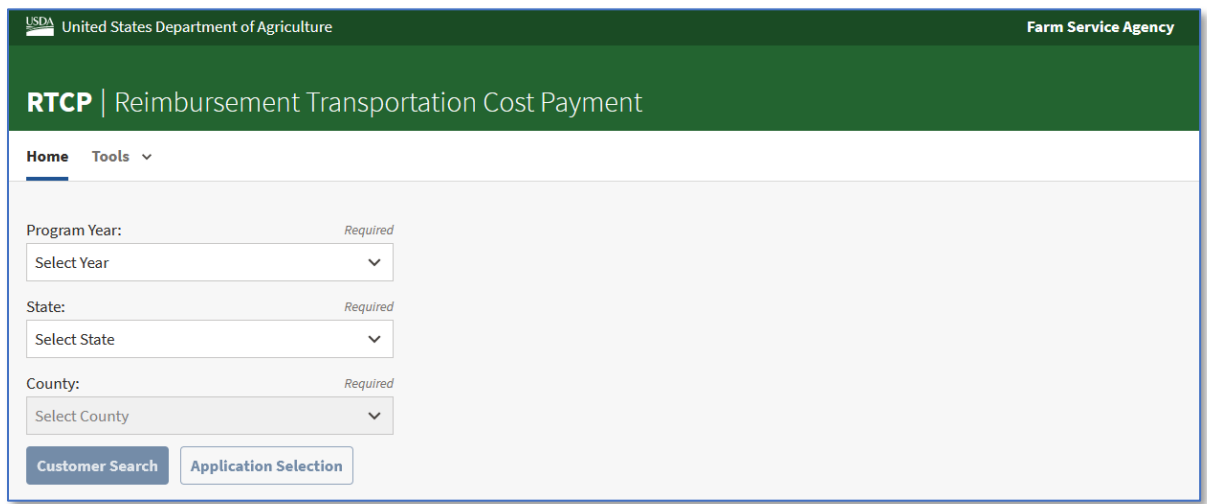

### **12 RTCP Home Screen (Continued)**

### **C Field Descriptions and Actions**

The following table provides the fields, descriptions, and actions for the RTCP Home Screen.

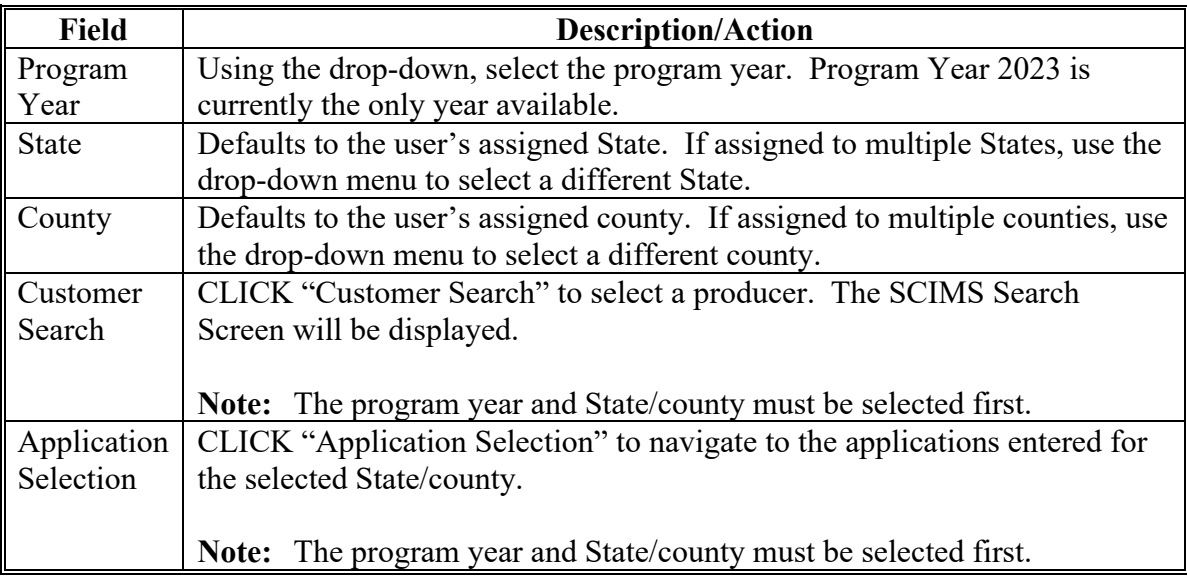

#### **D Top Navigation Bar**

The top navigation bar will be displayed on all screens within the RTCP software. The following table provides an explanation of the links in the top navigation bar.

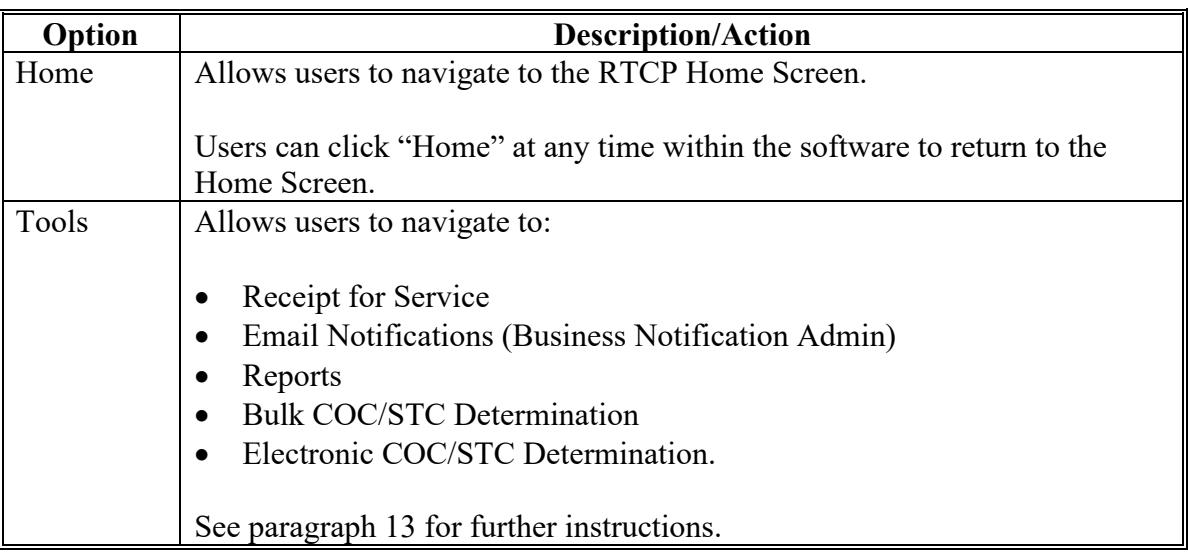

#### **13 Tools Header**

### **A Overview**

The Tools header provides links to allow users to perform a variety of functions.

### **B Example of Options from Tools Header**

The following is an example of the options from the Tools header for the RTCP program.

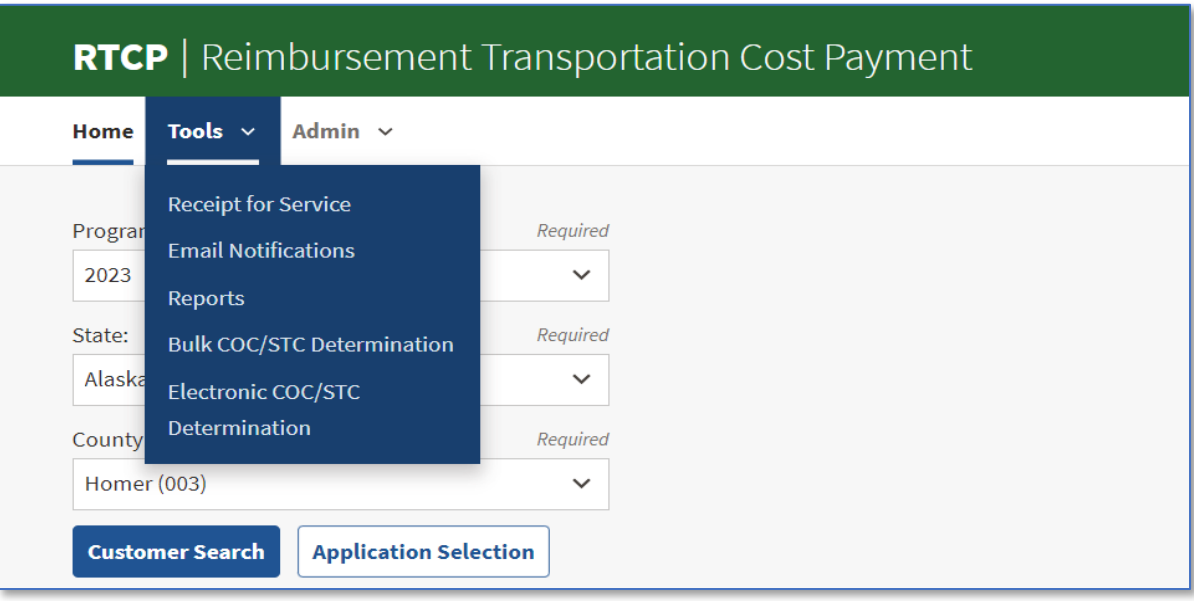

### **13 Tools Header (Continued)**

### **C Field Descriptions and Actions**

The following table provides the available links from the Tools header.

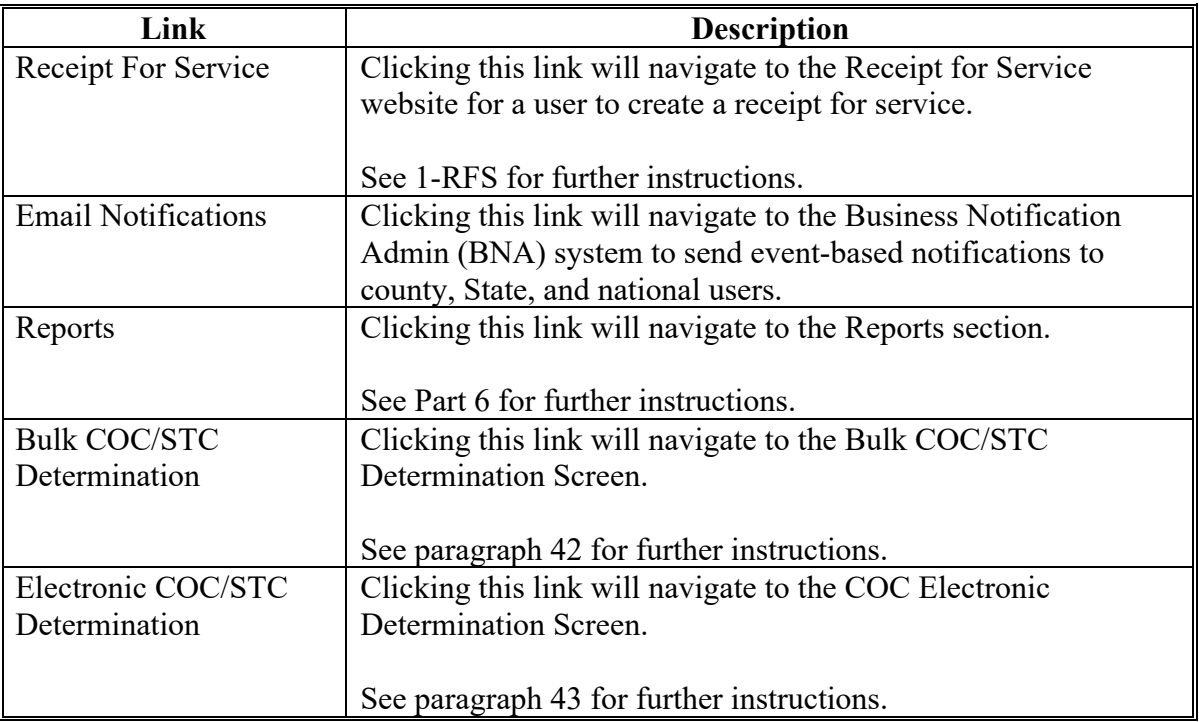

### **14-30 (Reserved)**

 $\mathcal{L}(\mathcal{A})$  and  $\mathcal{L}(\mathcal{A})$ 

#### **31 Application Selection Screen**

#### **A Overview**

The Application Selection Screen will be displayed with all applications entered into the system allowing users to add or edit applications.

A State and county must be selected before the Customer Search and Application Selection buttons are enabled.

#### **B Example of Application Selection Screen**

The followng is an example of the Application Selection Screen for the RTCP software.

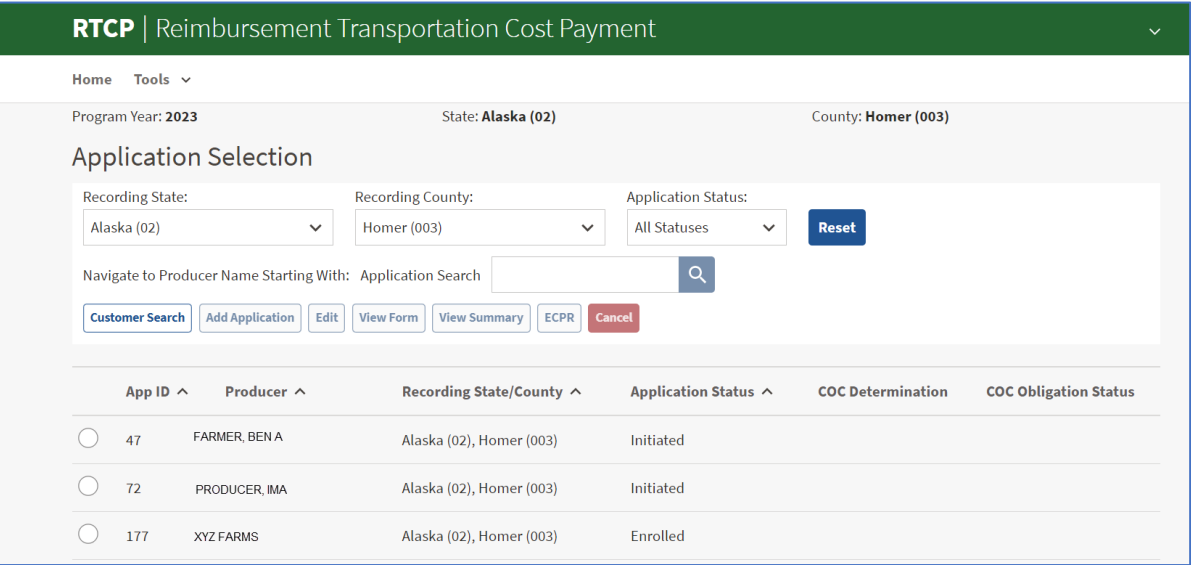

### **31 Application Selection Screen (Continued)**

# **C Field Descriptions and Actions**

The following table provides the fields, descriptions, and actions.

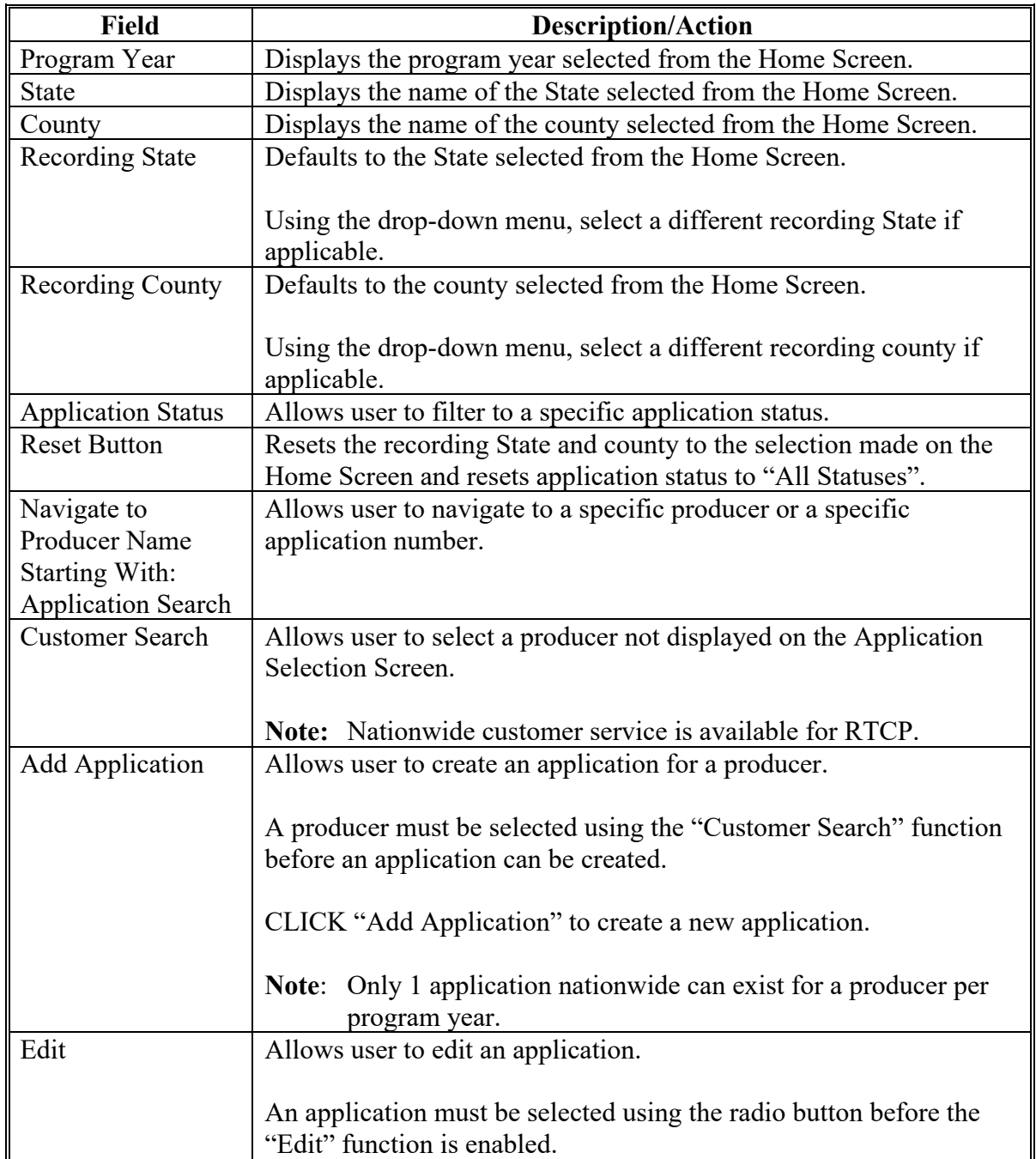

# **31 Application Selection Screen (Continued)**

# **C Field Descriptions and Actions (Continued**

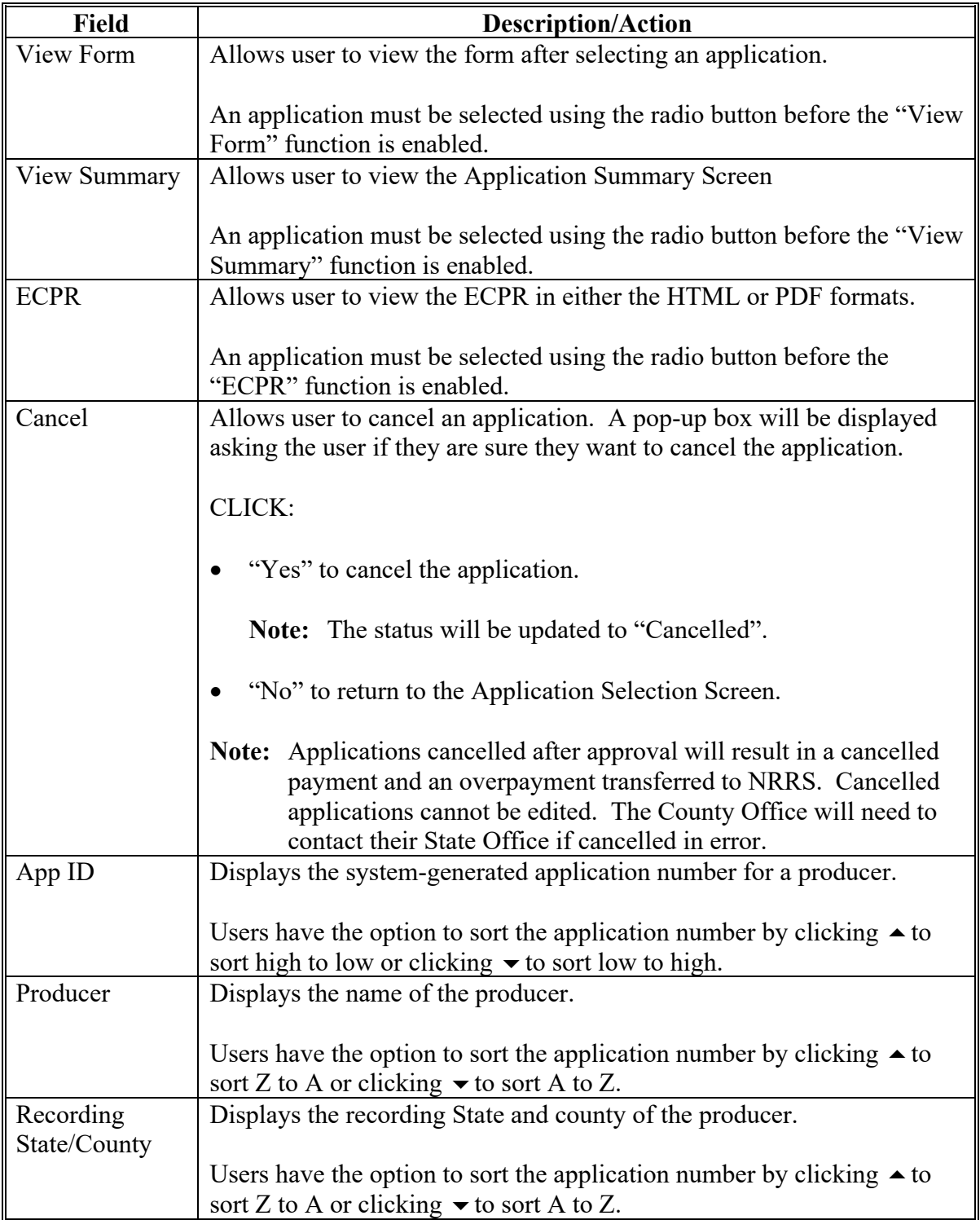

# **31 Application Selection Screen (Continued)**

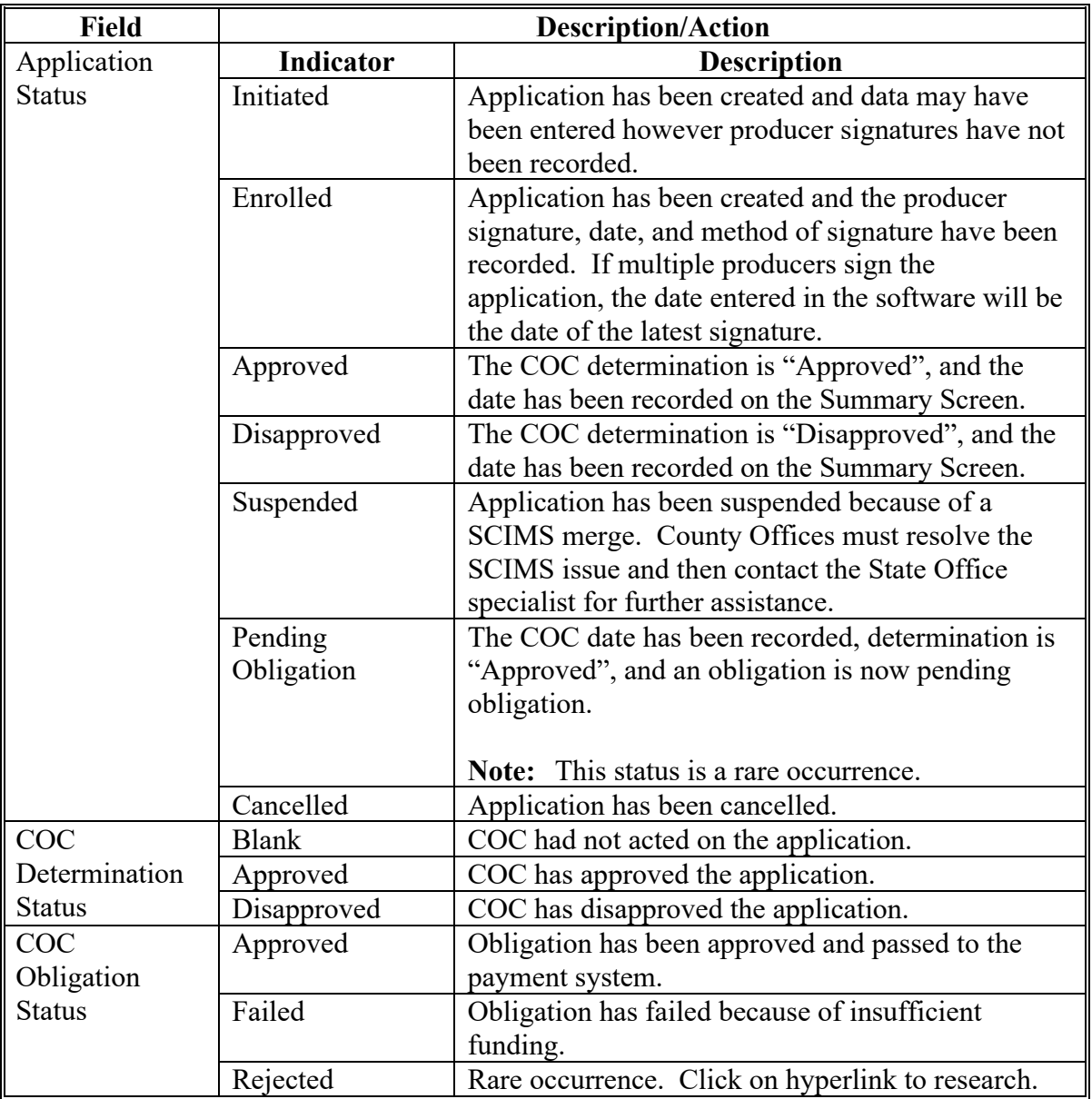

# **C Field Descriptions and Actions (Continued**

#### **32 Headers and Footers**

### **A Header**

Each RTCP Screen will display the same header information.

### **B Example of RTCP Header**

The following is an example of the RTCP header.

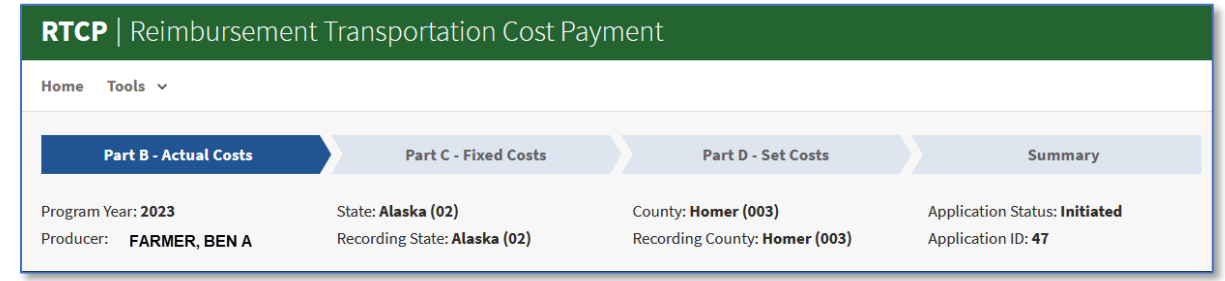

#### **C Field Descriptions for Headers**

The following table provides the field and description for the header information.

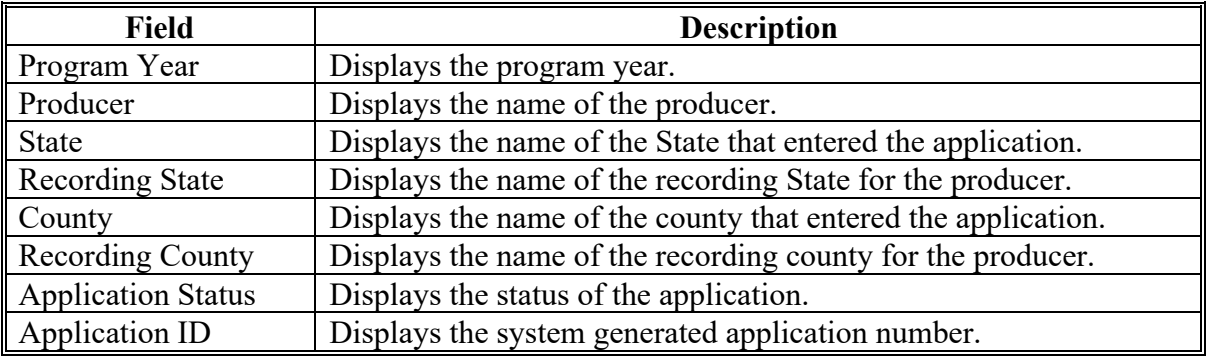

### **32 Headers and Footers (Continued)**

### **D Footers**

The following tables provides the field, descriptions, and actions for the footers.

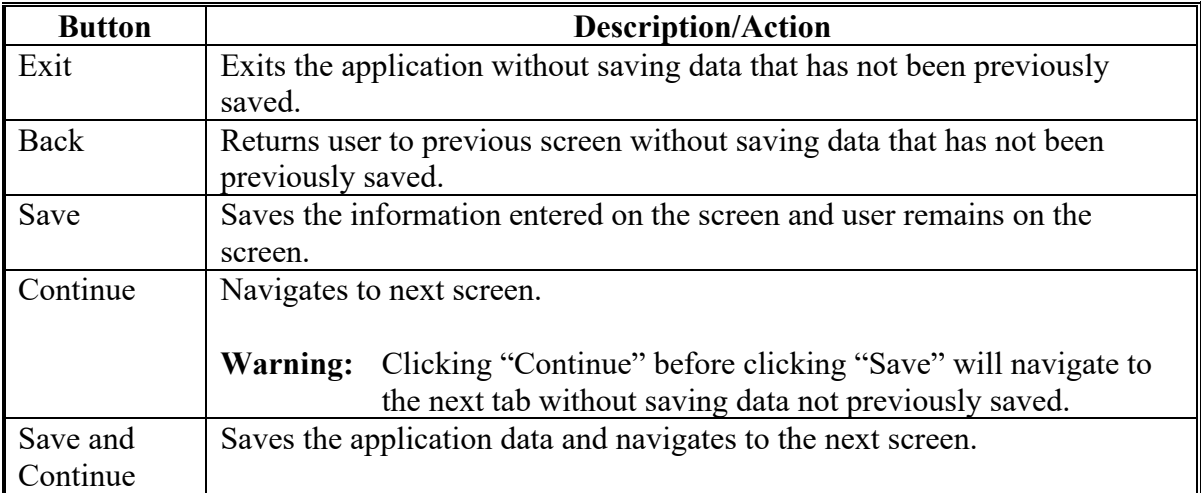

#### **33 Part B - Actual Costs Screen**

### **A Overview**

The Part B - Actual Costs Screen will be displayed with the producer's actual costs entered according to paragraph 34.

#### **B Example of Part B – Actual Costs Screen**

The following is an example of a completed Part B – Actual Costs Screen.

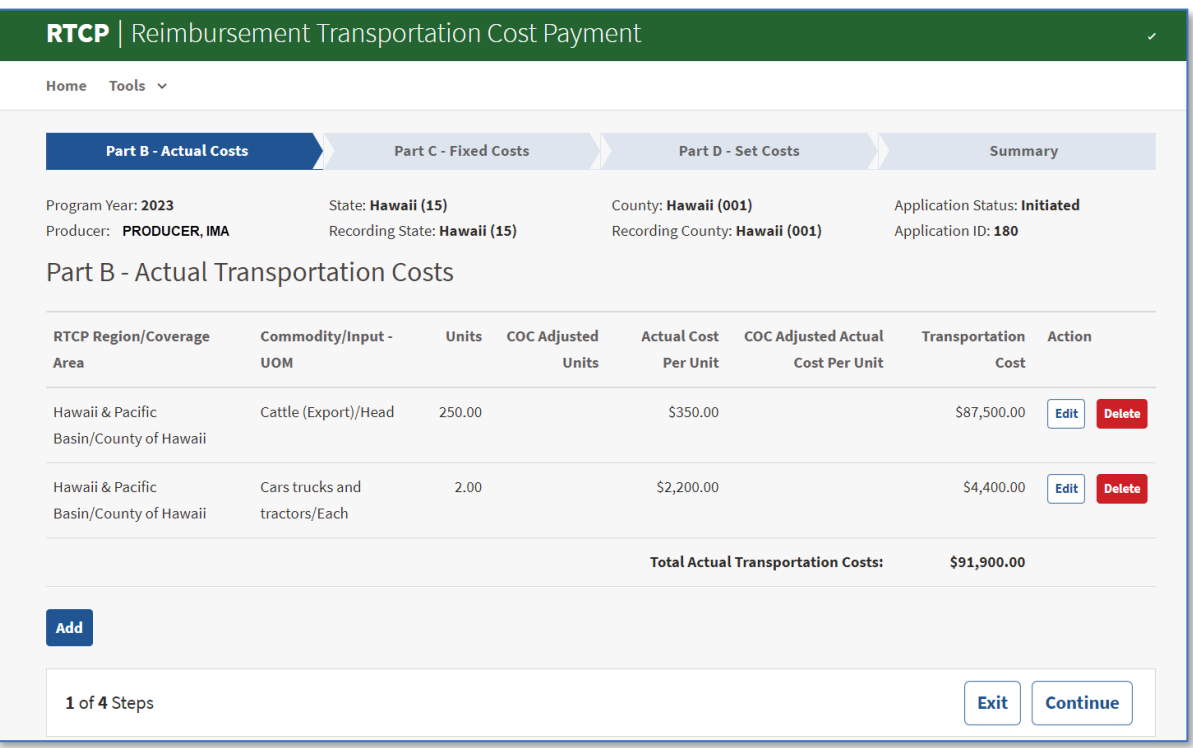

### **33 Part B - Actual Costs Screen (Continued)**

# **C Field Descriptions and Actions (Continued)**

The following table provides the field, descriptions, and actions for the Part B- Actual Costs Screen.

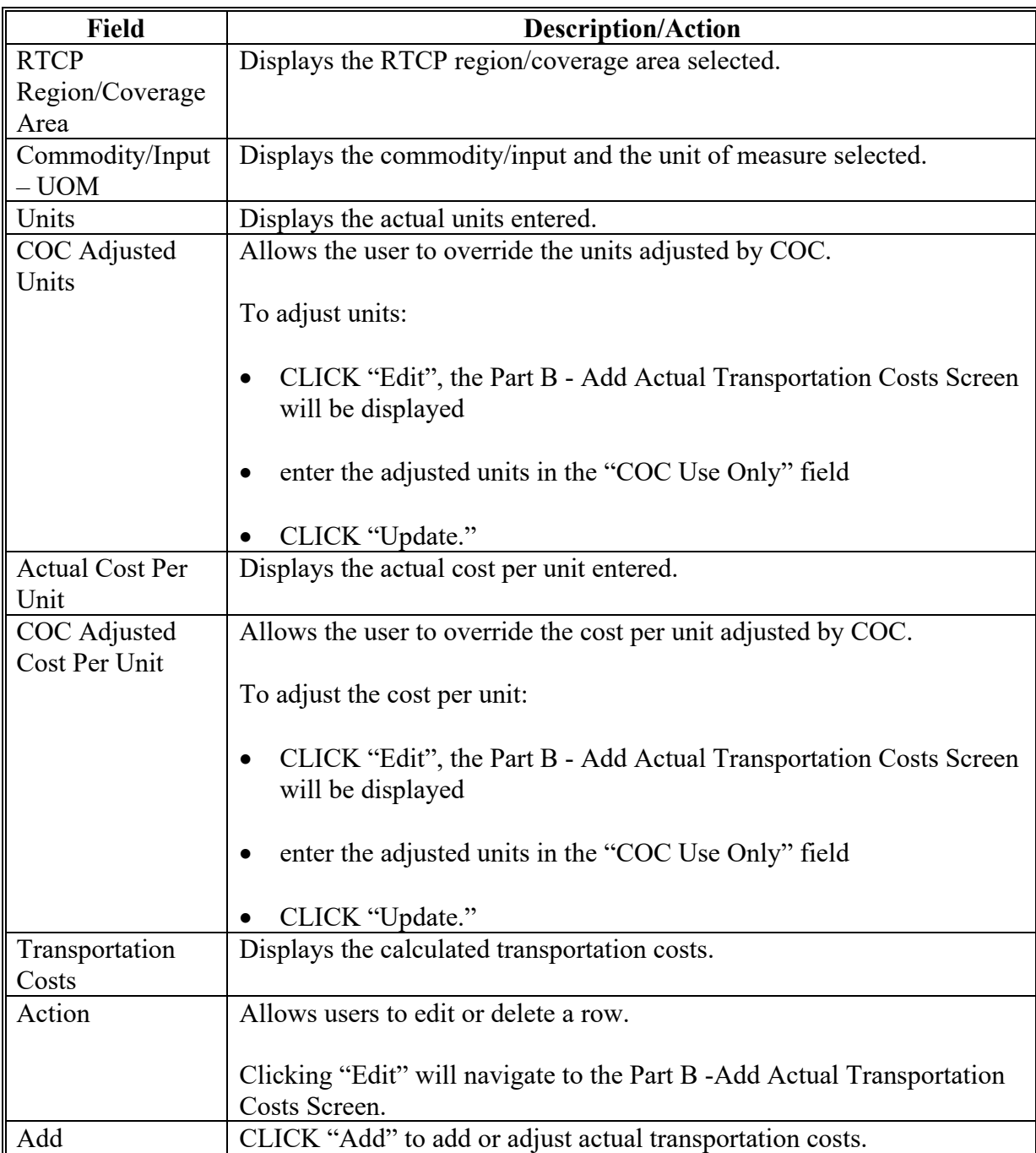

#### **34 Part B – Add Actual Transportation Costs Screen**

#### **A Overview**

The Part B - Actual Transportation Costs Screen allows users to:

- enter actual transportation costs
- edit actual transportation costs
- enter COC adjustments.

#### **B Example of the Part B – Add Actual Transportation Costs Screen**

The following is an example of the Part B - Add Actual Transportation Costs Screen.

**Note:** A message will be displayed as a reminder that detailed documentation must be submitted by the producer to the County Office when filing claims for actual transportation costs.

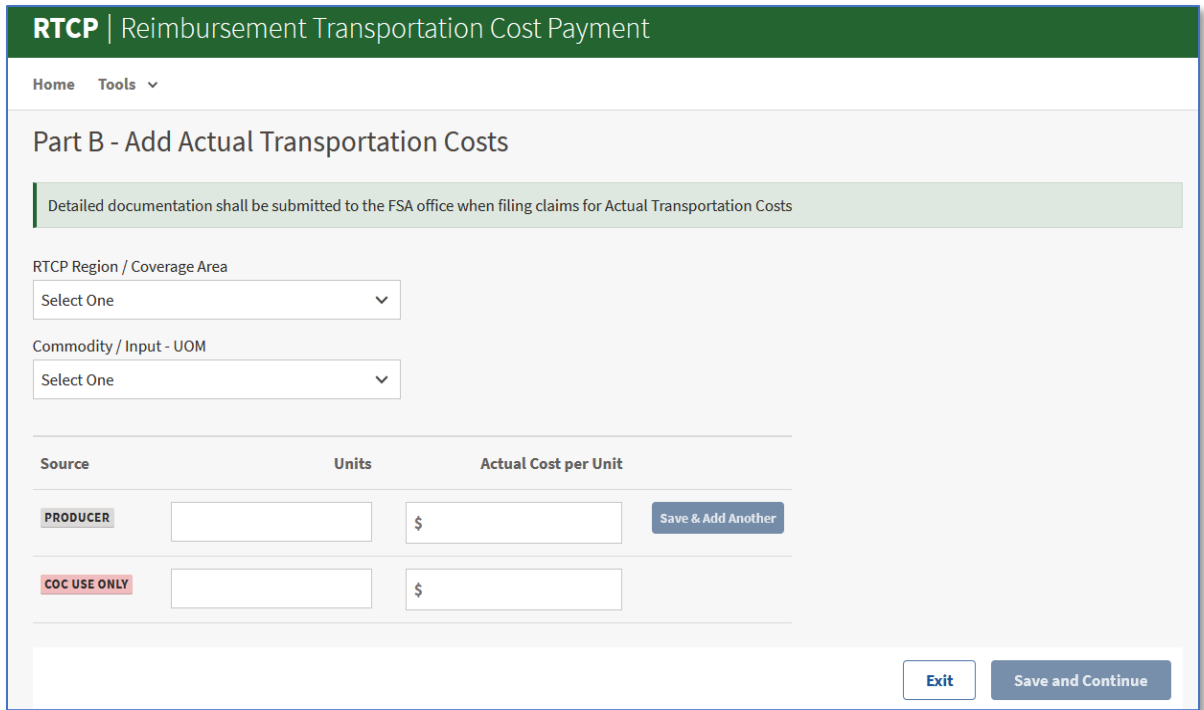

### **34 Part B – Add Actual Transportation Costs Screen (Continued)**

### **C Field Descriptions and Actions**

The following table provides the fields, descriptions, and actions for the Part B – Add Actual Transportation Costs Screen.

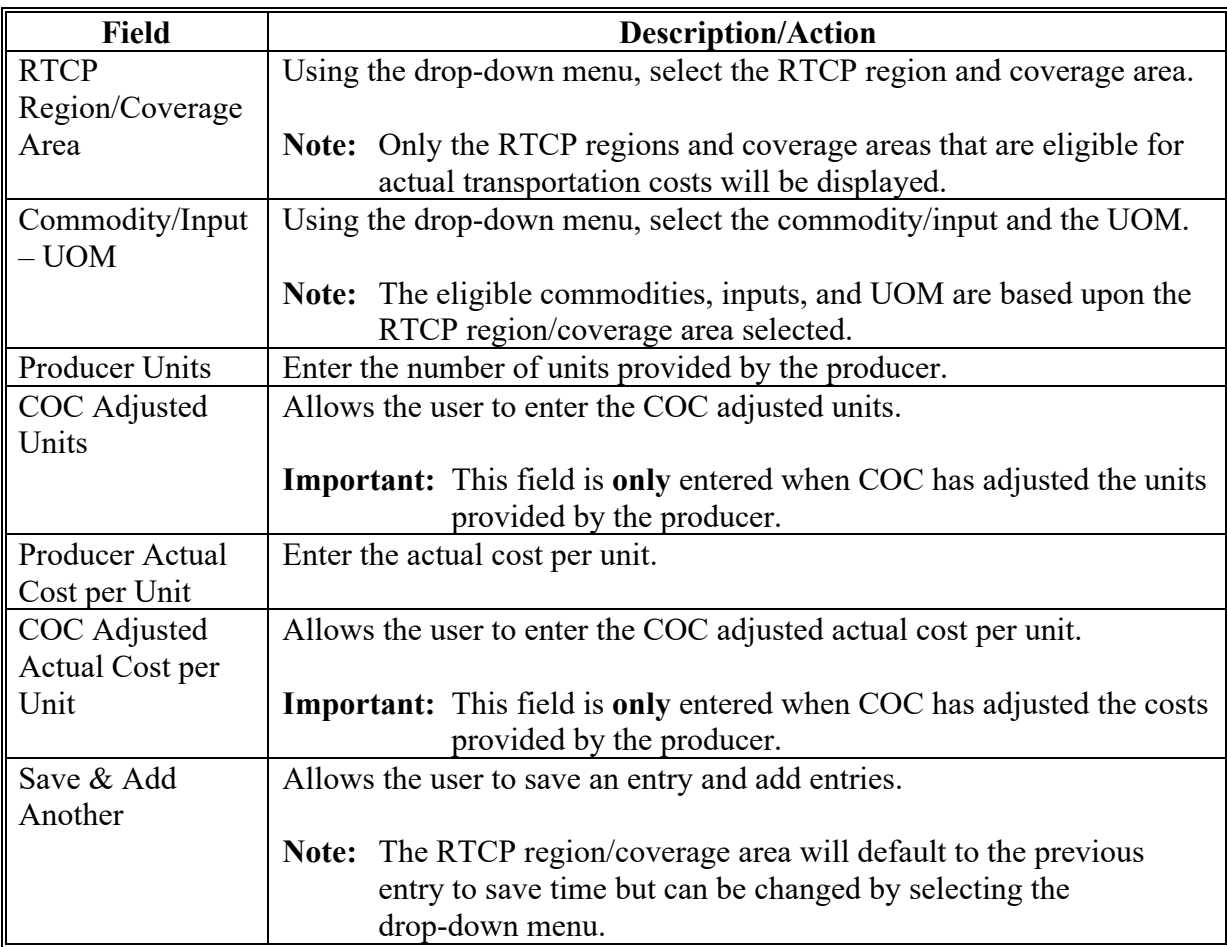

#### **35 Part C - Fixed Costs Screen**

#### **A Overview**

The Part C – Fixed Costs Screen displays the fixed costs entered according to paragraph 36.

### **B Example of Part C – Fixed Transportation Costs Screen**

The following is an example of a completed Part C – Fixed Transportation Costs Screen.

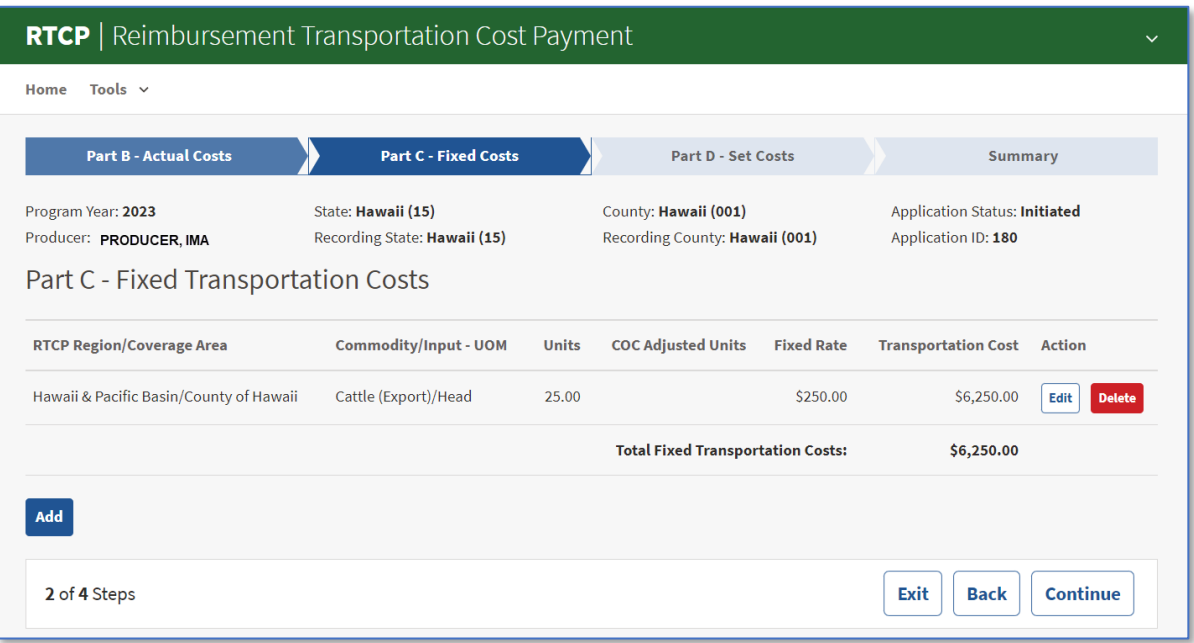

### **35 Part C - Fixed Costs Screen (Continued)**

### **C Field Descriptions and Actions**

The following table provides the fields, descriptions, and actions for the Part C – Add Fixed Costs Screen.

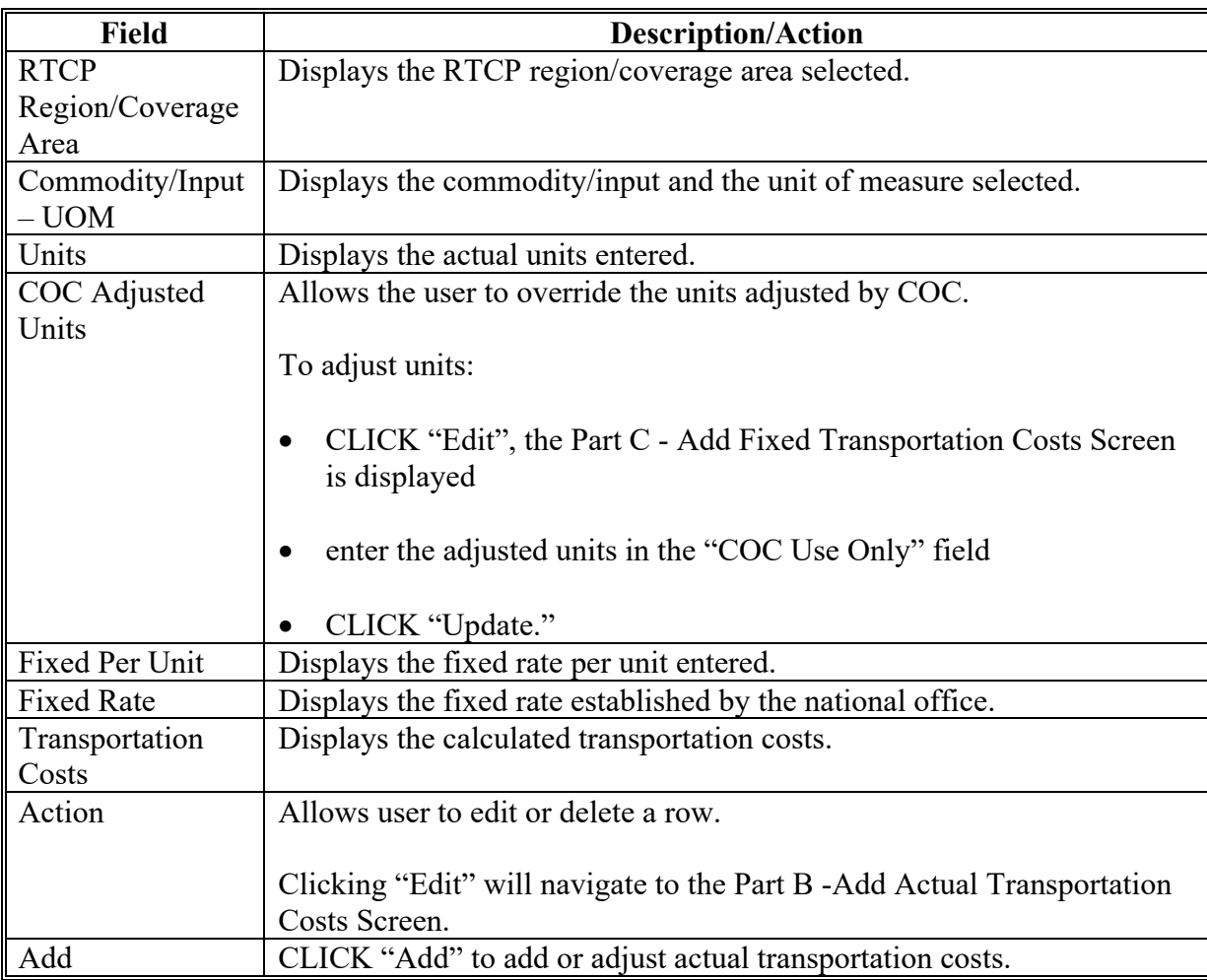

#### **36 Part C - Add Fixed Transportation Costs Screen**

### **A Overview**

The Add Fixed Transportation Costs Screen allows users to enter a producer's transportation costs using the fixed rate.

#### **B Example of Part C – Add Fixed Transportation Costs Screen**

The following is an example of the "Add Fixed Transportation Costs Screen.

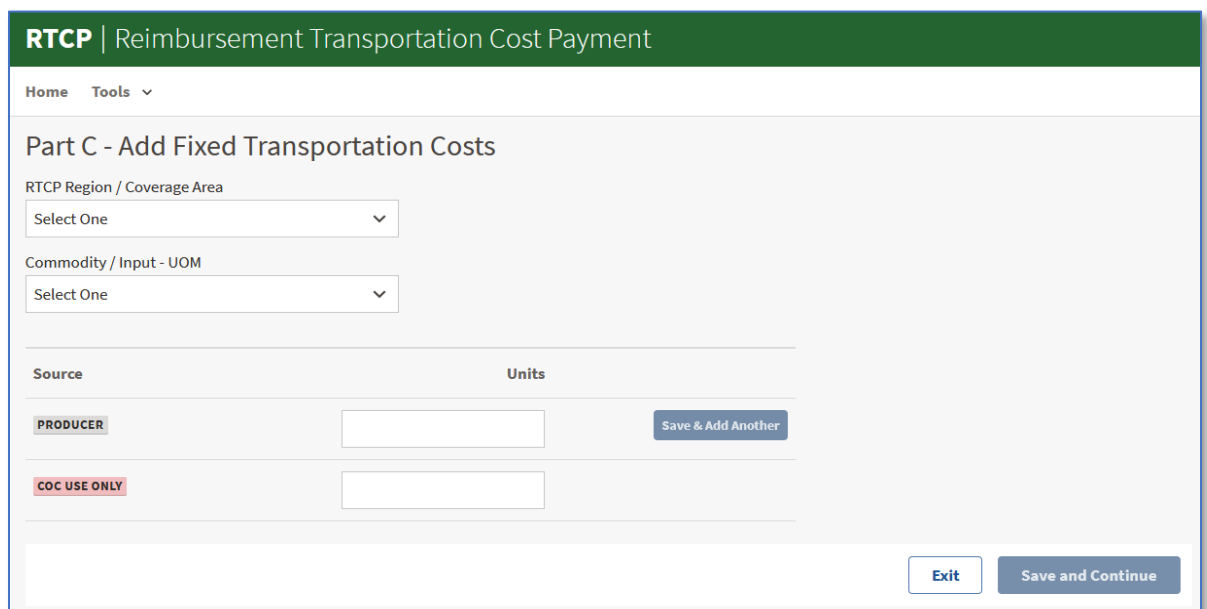

### **36 Part C - Add Fixed Transportation Costs Screen (Continued)**

### **C Field Descriptions and Actions**

The following table provides the fields, descriptions, and actions for the Part C – Add Fixed Transportation Costs Screen.

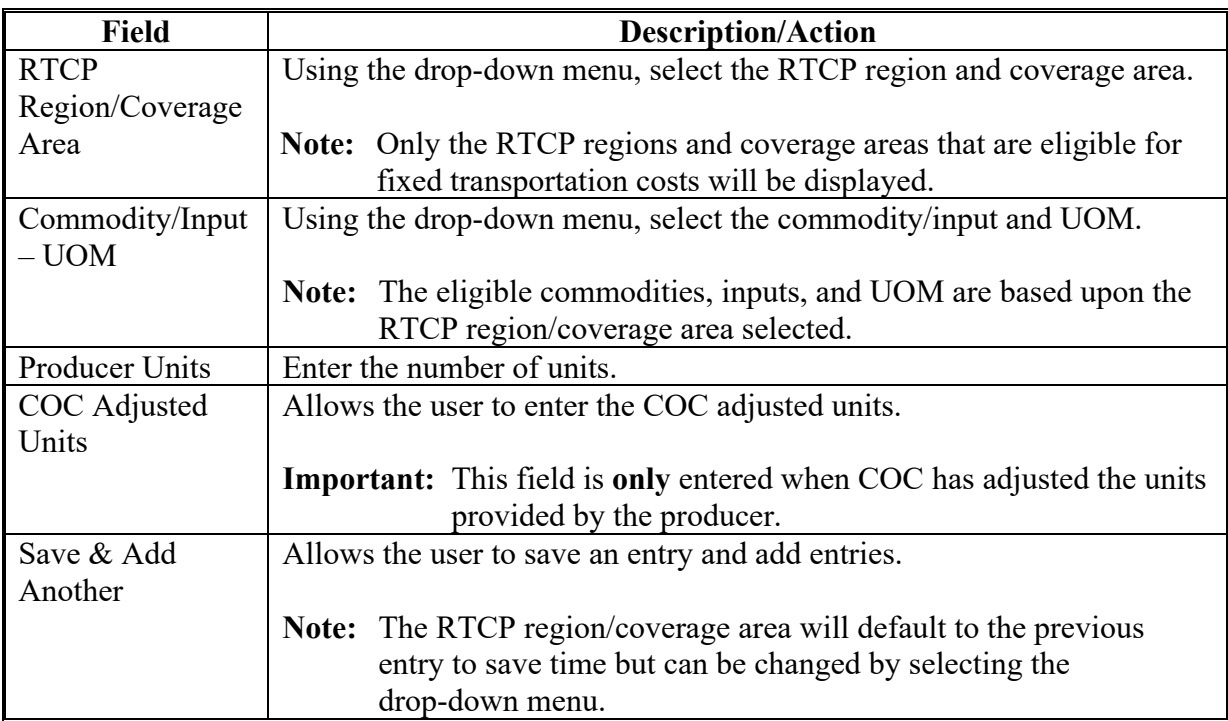

#### **37 Part D Set Costs Screen**

#### **A Overview**

The Part D – Set Costs Screen will be displayed with the producer's set transportation costs.

### **B Example of Part D – Set Costs Screen**

The following is an example of a completed Part D – Set Costs Screen.

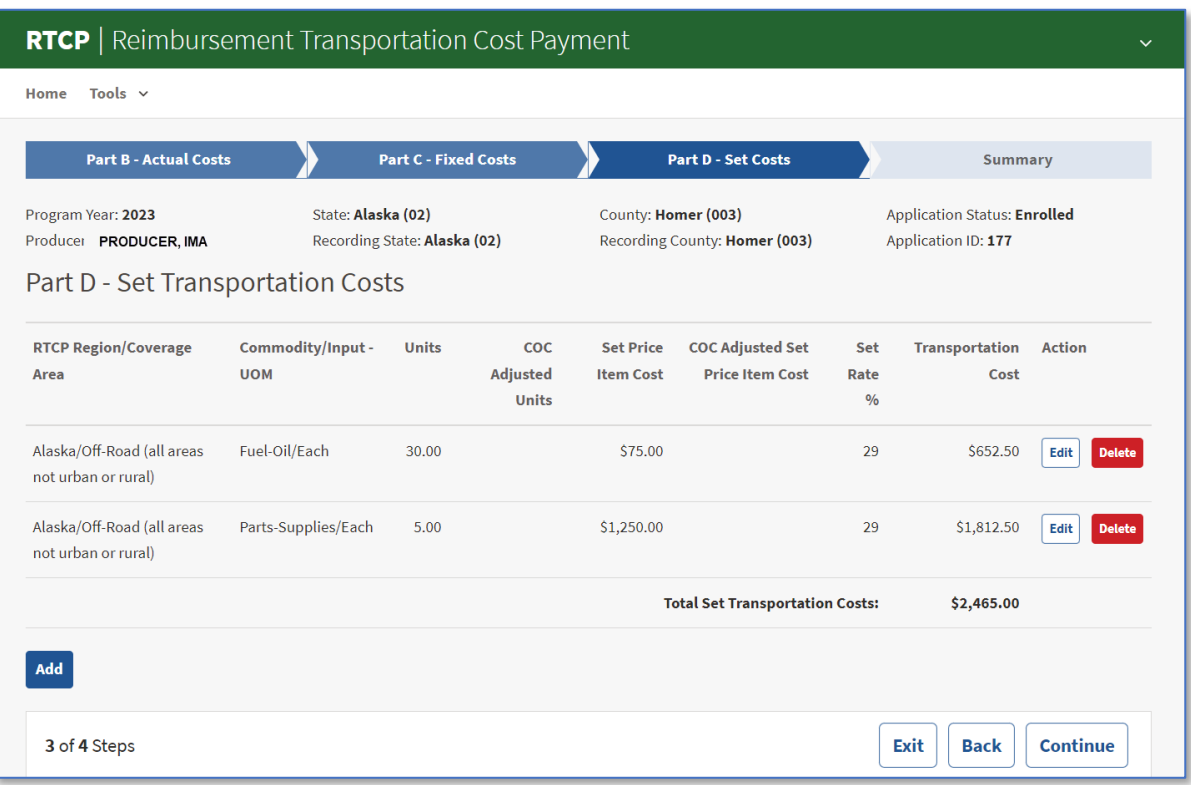

### **37 Set Transportation Costs Screen (Continued)**

### **C Field Descriptions and Actions**

The following table provides the fields, descriptions, and actions for the Part C – Add Fixed Costs Screen.

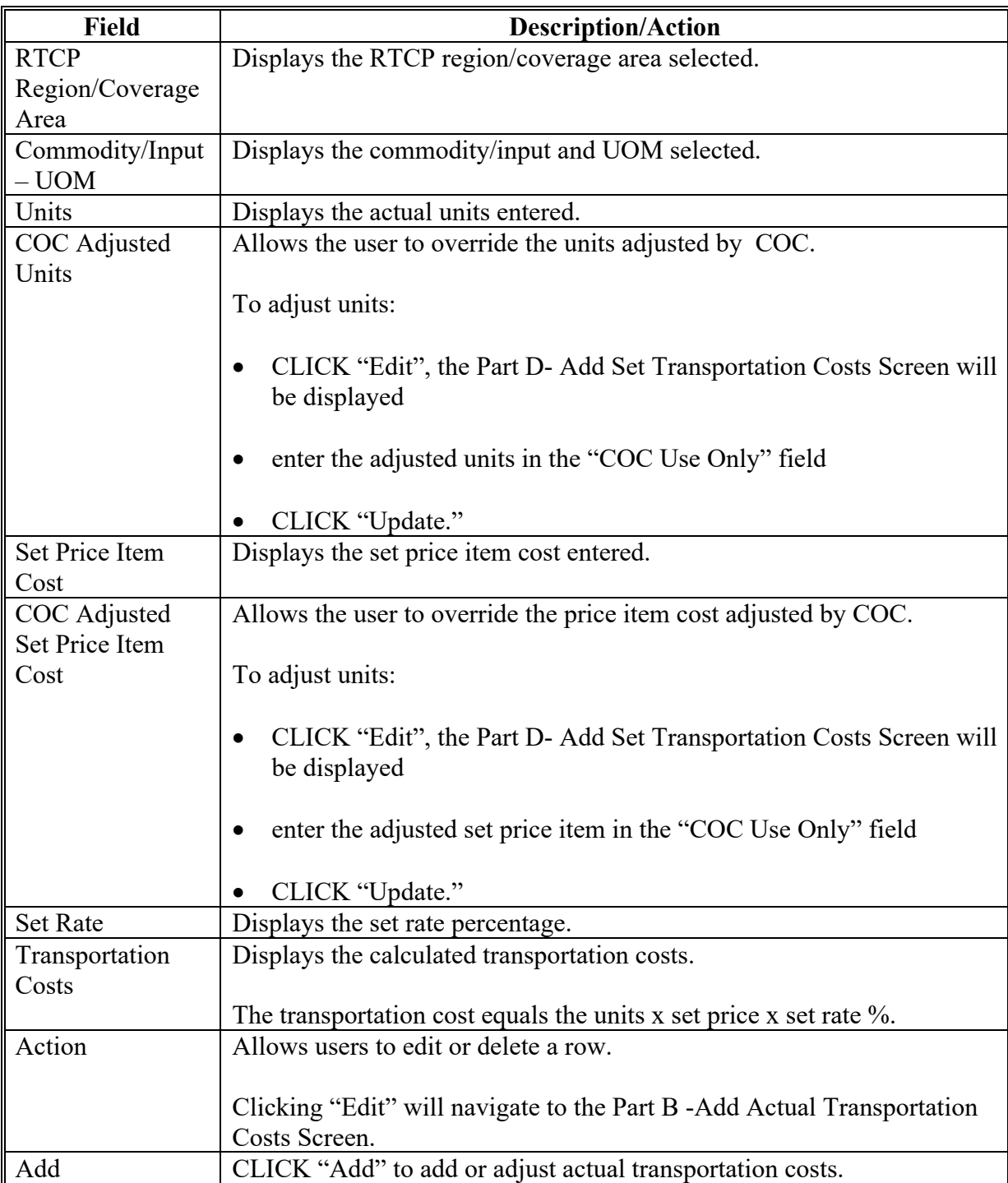

#### **38 Part D – Add Set Transportation Costs Screen**

#### **A Overview**

The Part D – Add Set Transportation Costs Screen allows users to enter set transportation costs.

### **B Example of the Part D – Add Set Transportation Costs Screen**

The following is an example of of the Part D – Add Set Transportation Costs Screen.

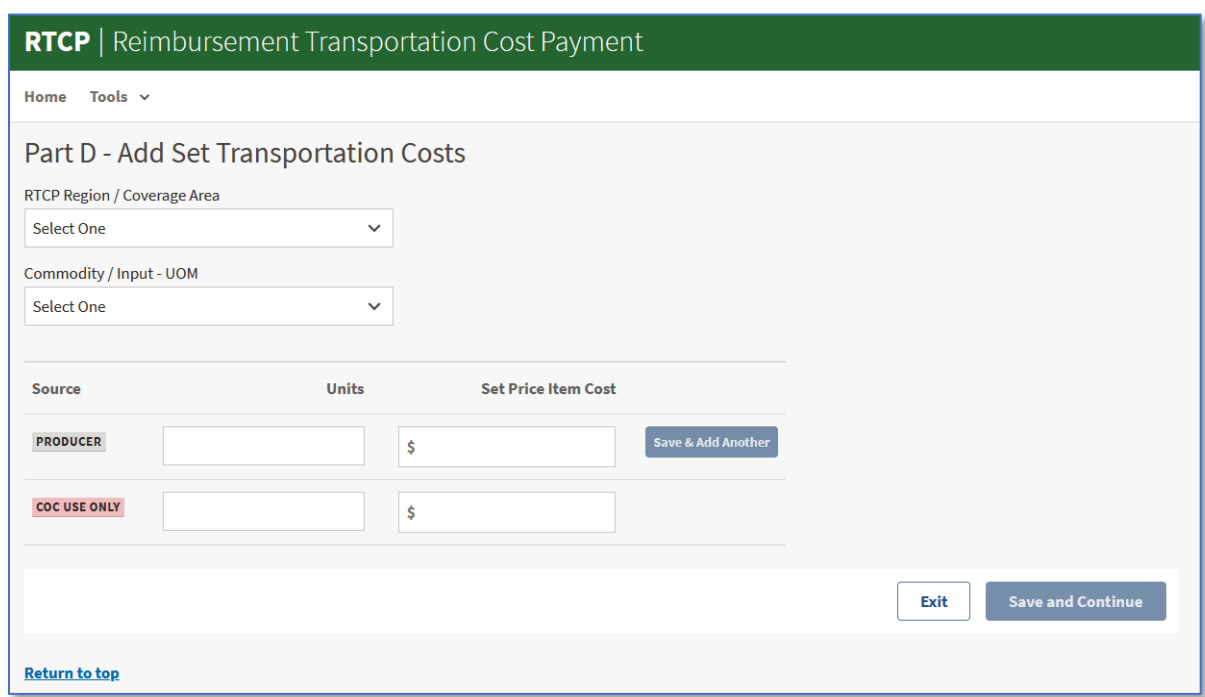

### **38 Part D – Add Set Transportation Costs Screen (Continued)**

### **C Field Descriptions and Actions**

The following table provides the fields, descriptions, and actions for the Part D – Add Fixed Transportation Costs Screen.

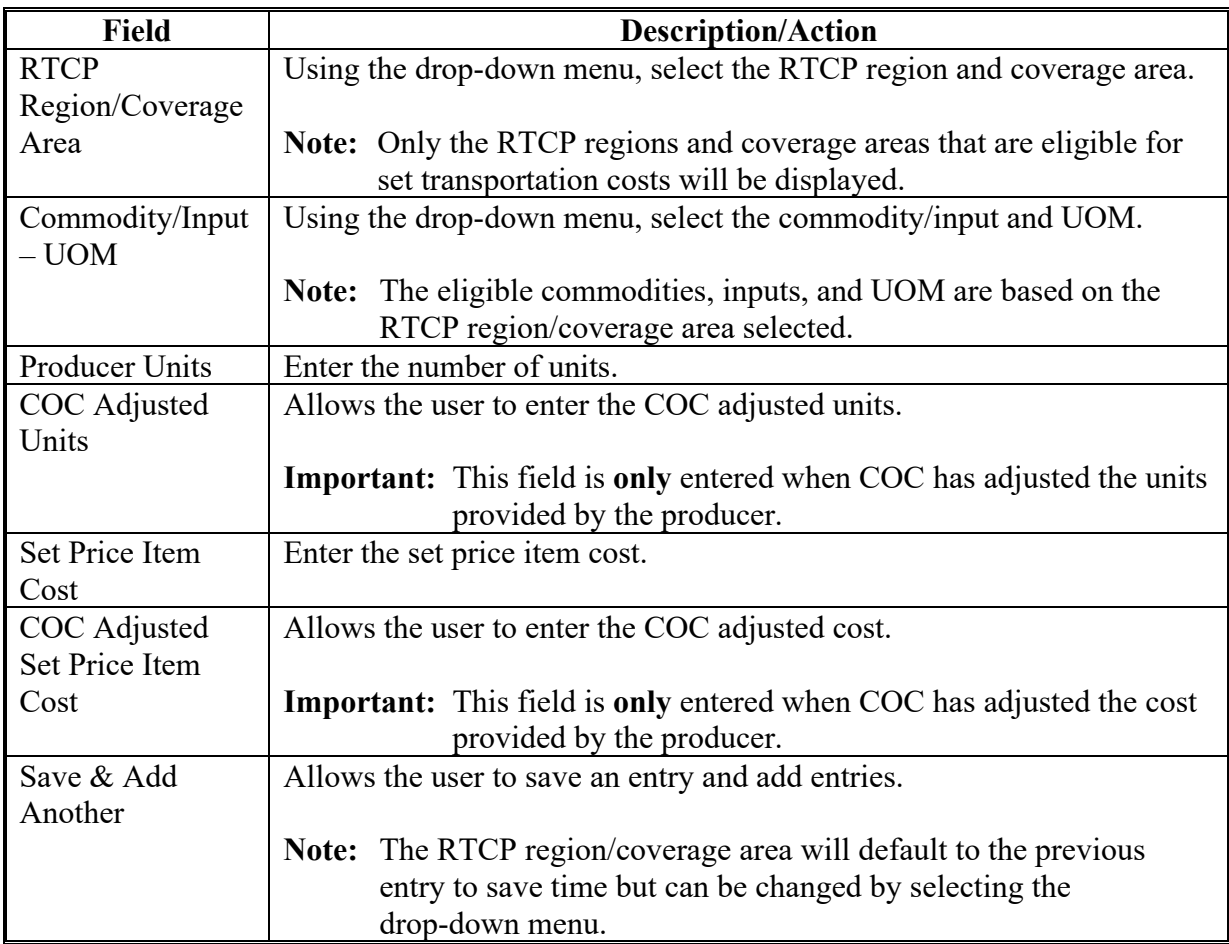

#### **A Overview**

The Summary Screen allows users to:

- review the information recorded
- record the producer's signature date and type
- record the COC/STC determination date and action.

#### **B Example of Summary Screen**

The following is an example of the Summary Screen with entered information displayed.

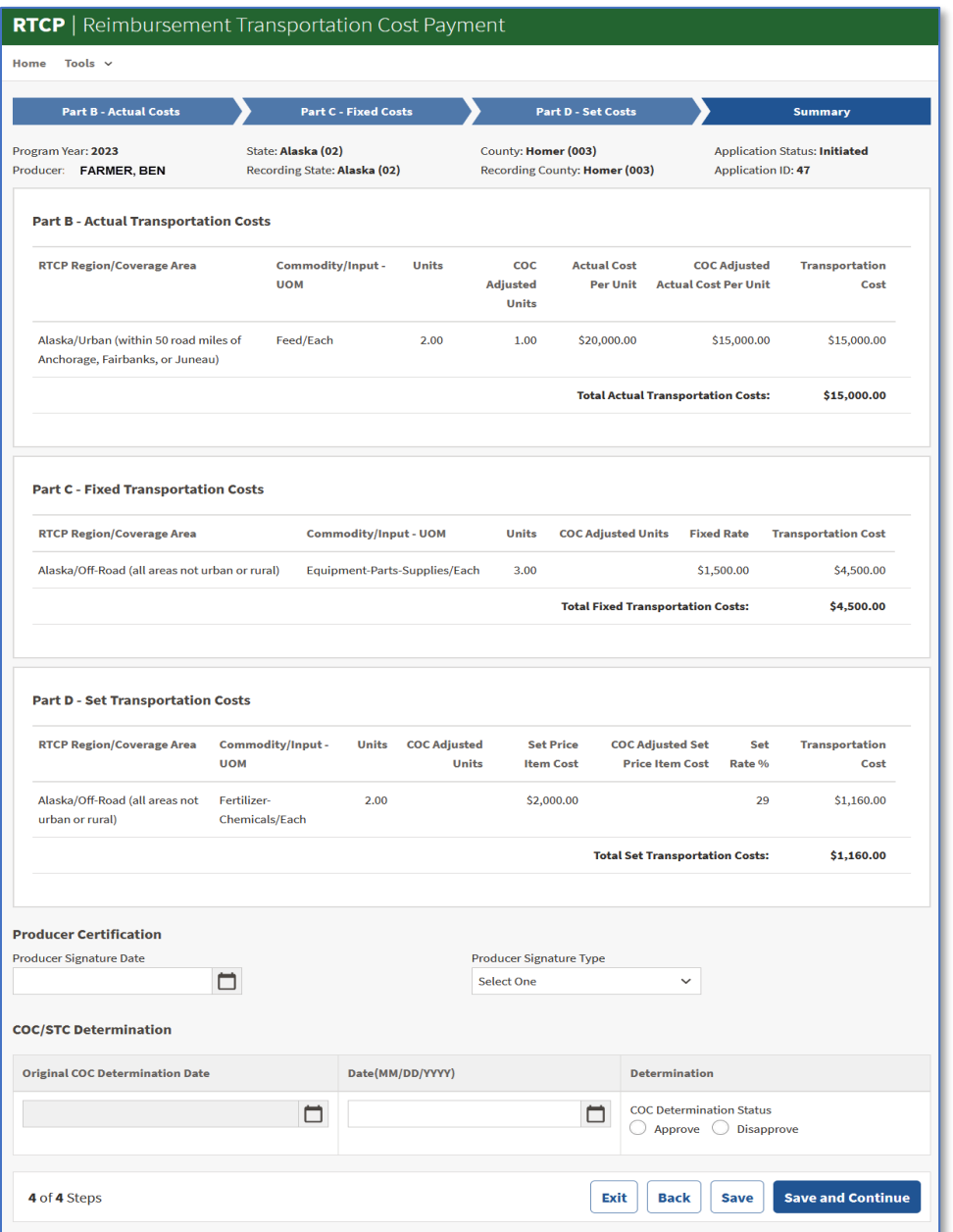

### **39 Summary Screen (Continued)**

# **C Field Descriptions and Actions**

The following table provides the field, descriptions, and actions for the RTCP Summary Screen.

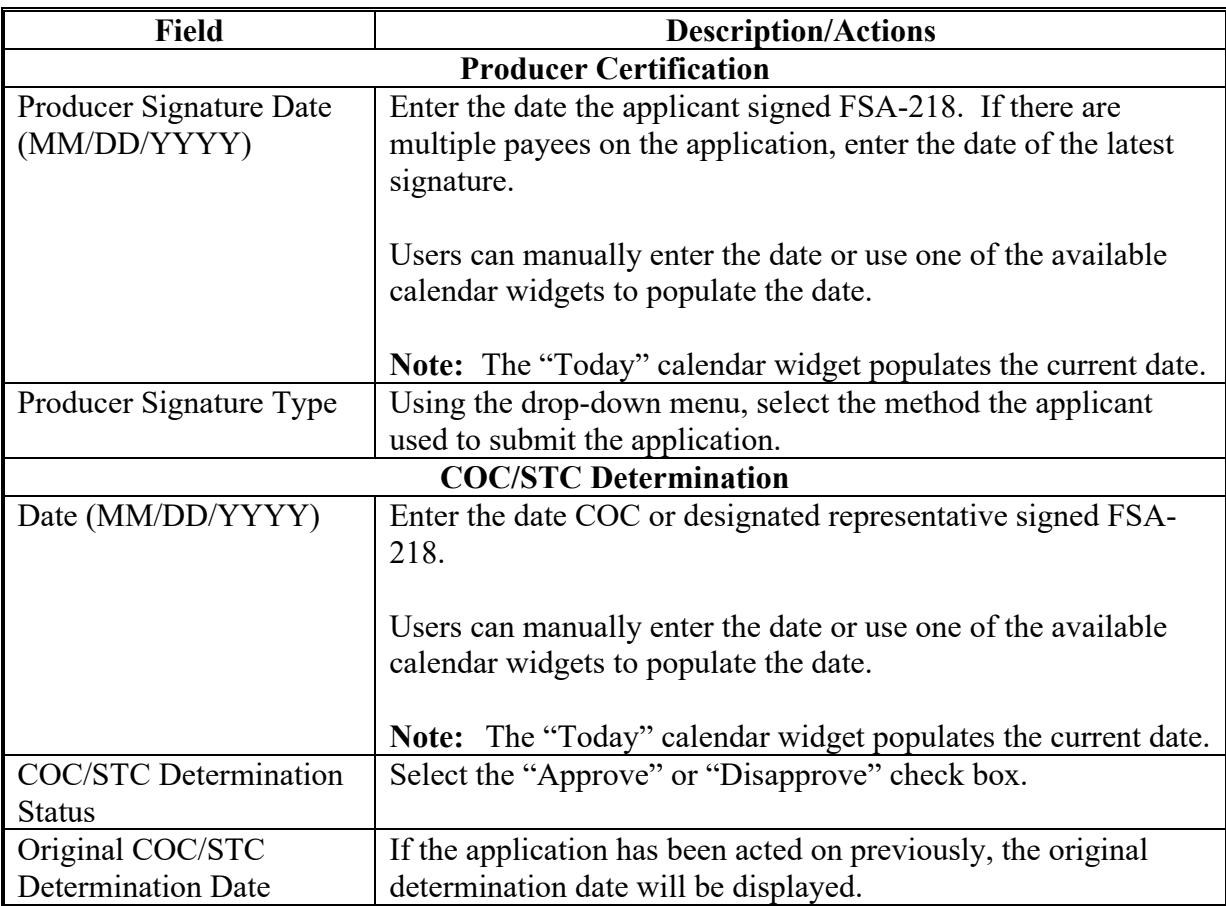

#### **40 Corporate Certification Screen**

#### **A Overview**

RTCP policy requires corporations to not have:

- been convicted of a felony criminal violation under any federal law in the 24 months preceding the RTCP application date
- any delinquent federal tax liability or unpaid federal tax liability for which all judicial and administrative remedies have been exhausted or have lapsed.

Previously, the corporate certifications were obtained by completing AD-3030. Beginning with program year 2023, the certifications will be incorporated into the RTCP application.

If the applicant is a corporation (business type 04), the system will automatically display the Corporate Certification Screen for completion.

#### **B Example of Corporate Certification Screen**

The following is an example of the Corporate Certification Screen for the RTCP program.

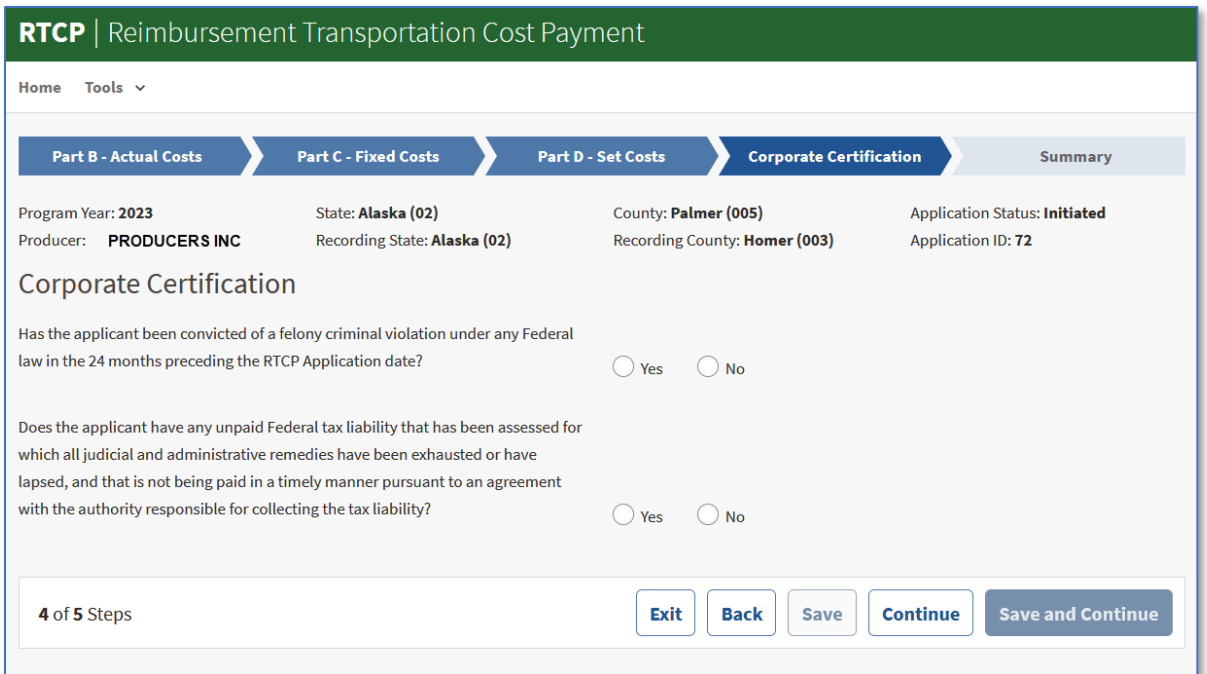

### **40 Corporate Certification Screen (Continued)**

### **C Field Descriptions and Actions**

The following table provides the fields, descriptions, and actions for the RTCP Corporate Certification Screen.

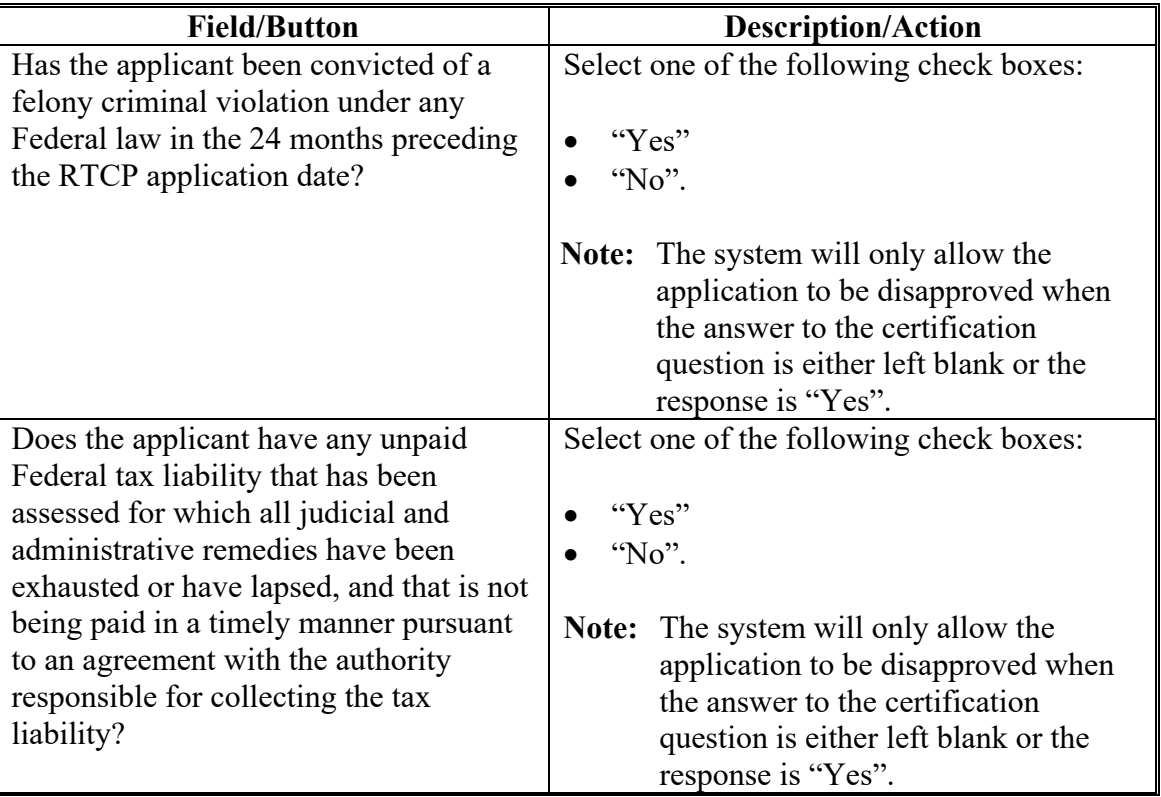

#### **A Overview**

When a farming operation is a joint venture (business type 03) and does not have a valid TIN, payees must be added to the RTCP application.

**Note:** A warning message will be displayed on each of the application screens as a reminder that payees will need to be added. The "Add Payee Screen" tab will be displayed before the "Summary Screen" tab.

#### **B Example of Add Payees Screen**

The following is an example of the Add Payees Screen.

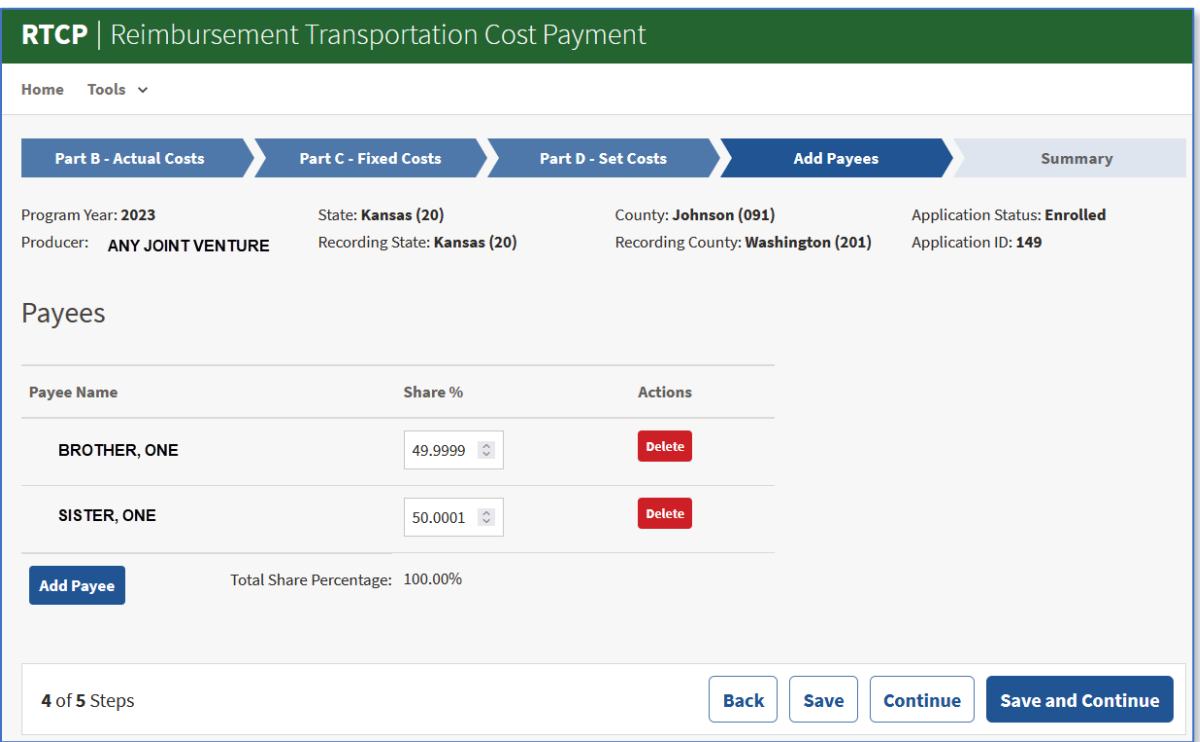

# **41 Joint Ventures Without a TIN (Add Payees) Screen (Continued)**

### **C Field Descriptions and Actions**

The following table provides the fields, descriptions, and actions for the Add Payees Screen.

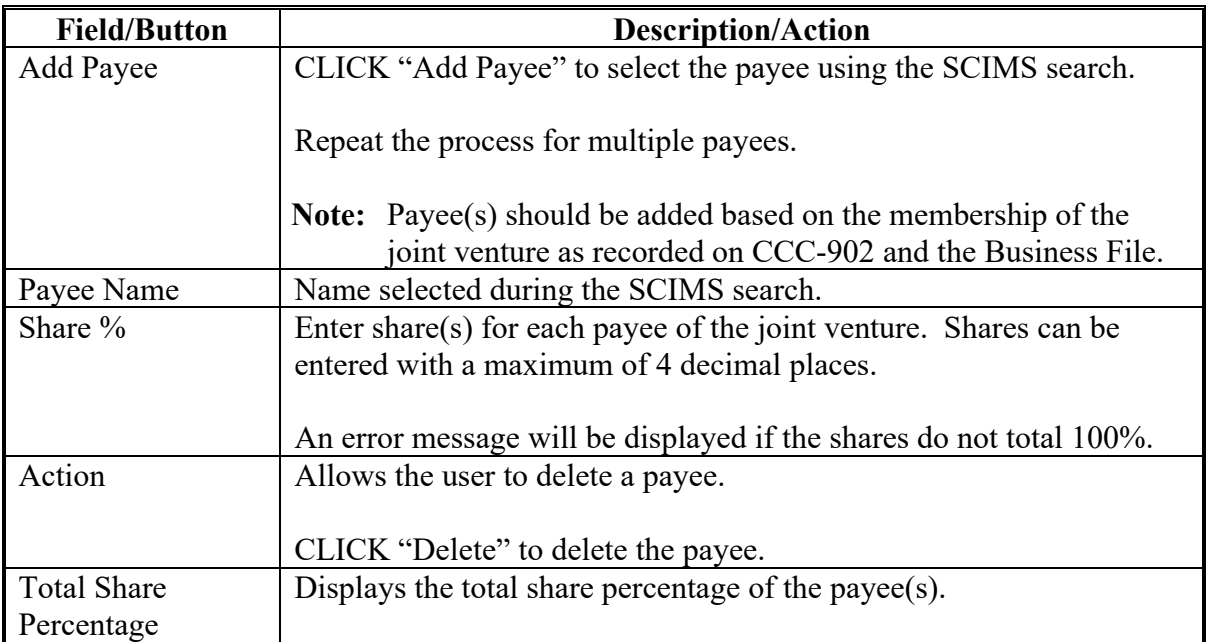

#### **42 Bulk COC/STC Determination Screen**

#### **A Overview**

The Bulk COC/STC Determination Screen:

- allows users to approve one or multiple applications at 1 time.
- can only be used when a COC determination has been physically signed on the form.

Users can select:

- all applications listed
- individual applications listed.

**Note:** Applications that do not have a producer's signature recorded will not be displayed on the Bulk Determination Screen.

To access the Bulk Determination Screen, from the RTCP header, select:

- "Tools"
- "Bulk COC/STC Determination".

#### **B Example of the Bulk COC/STC Determination Screen**

The following is an example of the Bulk COC/STC Determination Screen.

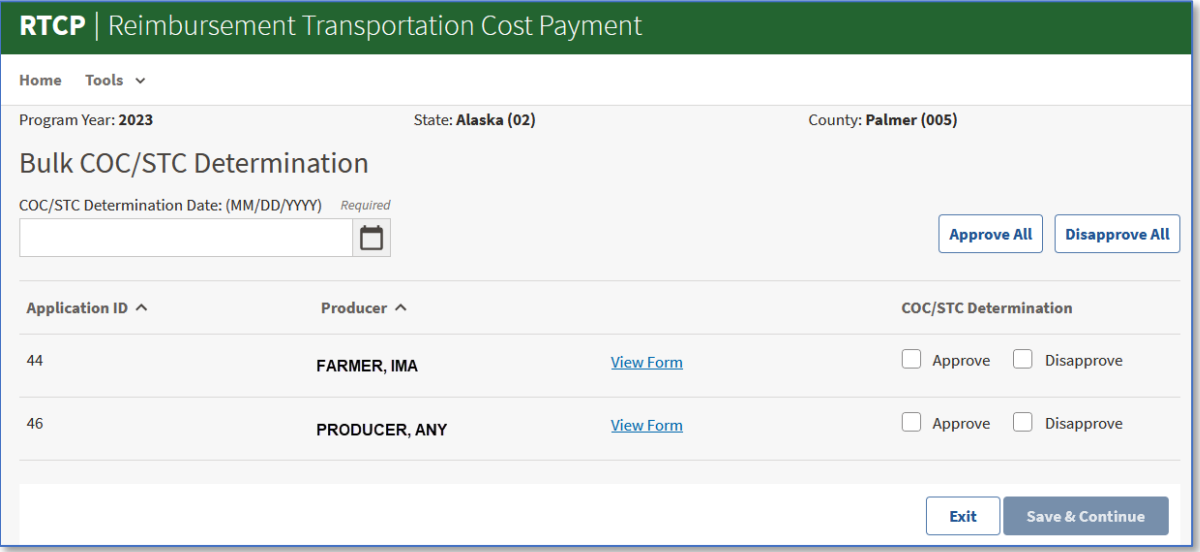

### **42 Bulk COC/STC Determination Screen (Continued)**

### **C Field Descriptions and Actions**

The following table provides the fields, descriptions, and actions for the Bulk COC/STC Determination Screen.

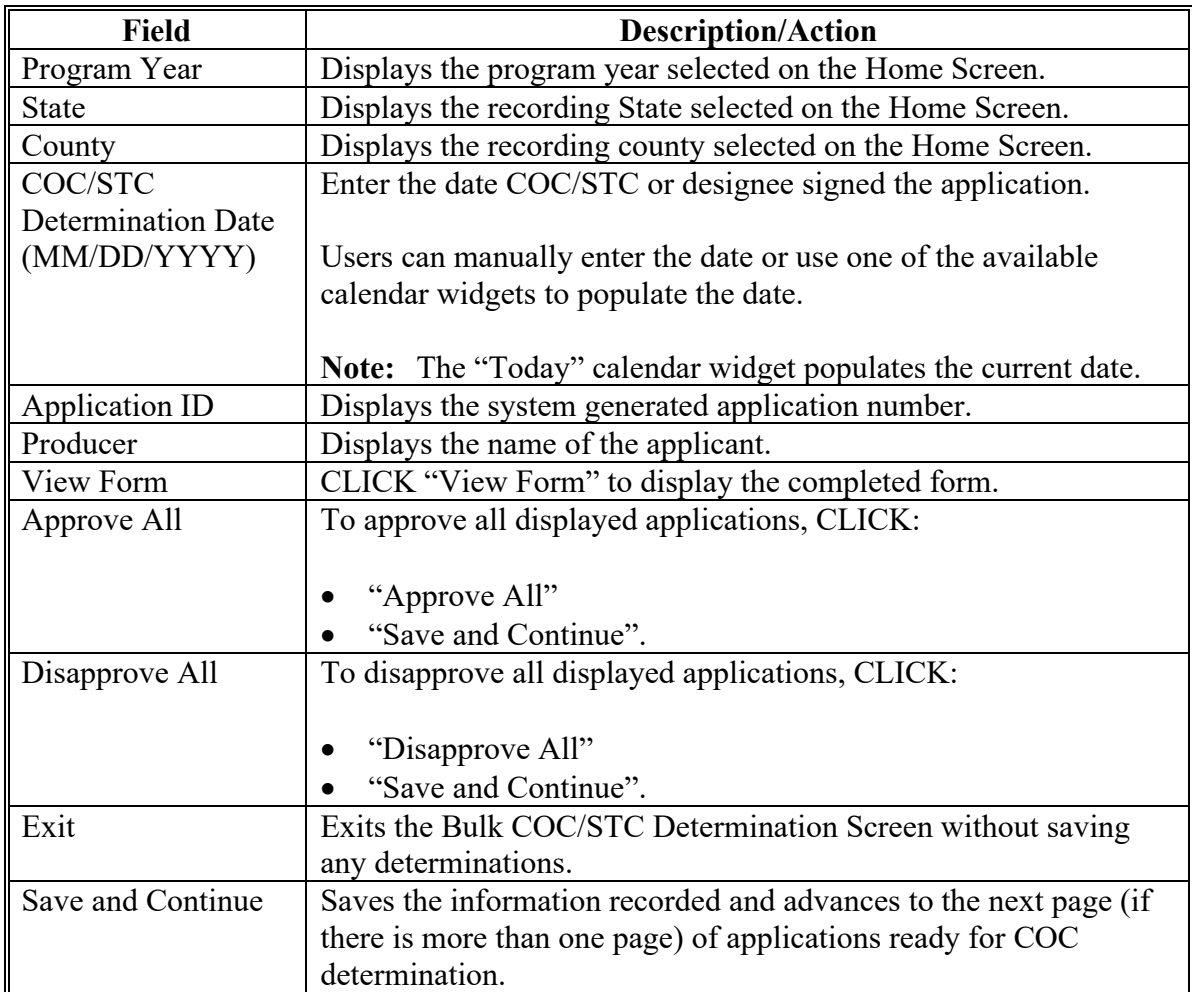

#### **43 Electronic COC/STC Determination Screen**

#### **A Overview**

The Electronic COC/STC Determination Screen allows authorized users who have been **delegated authority** by COC to electronically approve applications without having to physically sign applications.

To access the Electronic COC/STC Determination Screen, from the RTCP header, select:

- "Tools"
- "Electronic COC/STC Determination".

#### **B Example of the Electronic COC/STC Determination Screen**

The following is an example of the Electronic COC/STC Determination Screen.

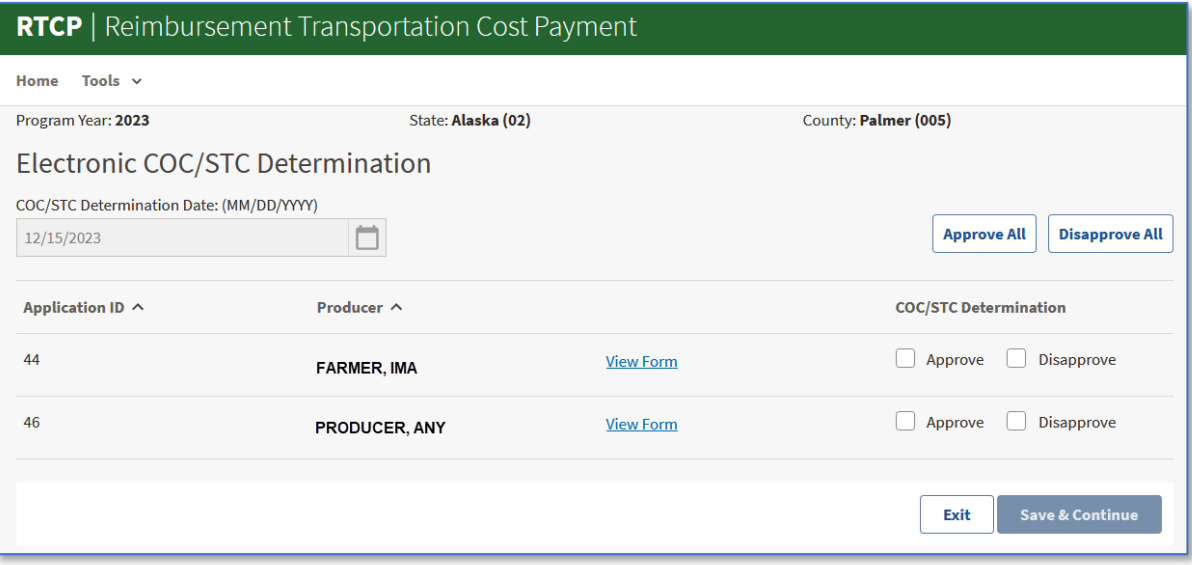

#### **43 Electronic COC/STC Determination Screen (Continued)**

### **C Field Descriptions and Actions**

The following table provides the fields, descriptions, and actions for the Electronic COC/STC Determination Screen.

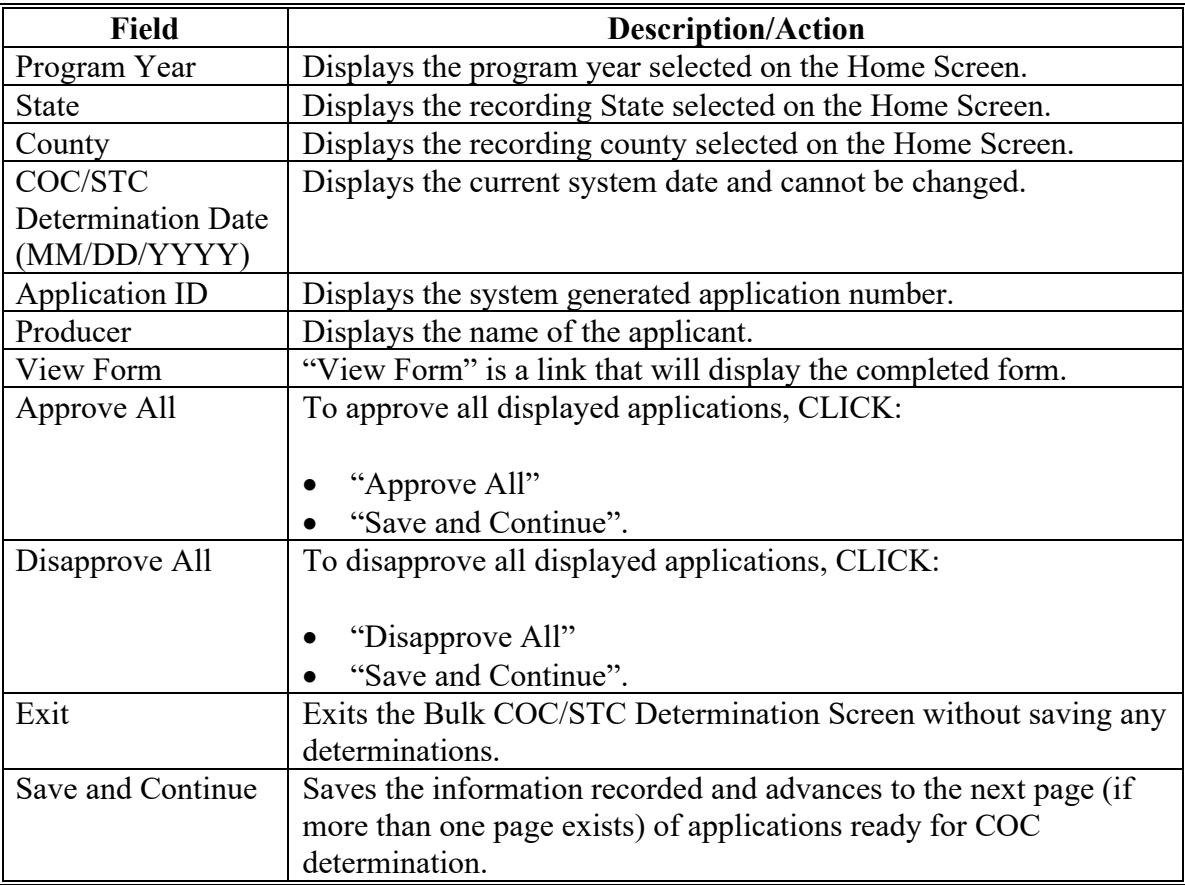

### **44-60 (Reserved)**

### **Part 4 (Reserved)**

### **61-80 (Reserved)**

#### **Part 5 RTCP Payment Provisions**

#### **81 General Payment Provisions**

#### **A Overview**

The payment process is an automated process that determines:

- whether the producer is eligible to receive payment
- the payment amount that can be sent to NPS for disbursement
- the overpayment amount that will be updated to the Pending Overpayment Report.

#### **B Frequency of Payment Processing**

Payments are processed nightly for the following:

- gross payment amounts sent through the automated payment process
- payments on the Nonpayment Report if changes have been made in the RTCP software during the day for the producer or supporting system information.

All payments on the Nonpayment Report are processed once a week to ensure that all payment eligibility updates have been applied to the reduced payment amount.

#### **C Obtaining FSA-325**

FSA-325 must be completed, according to 1-CM, by individuals or entities requesting payment **earned** by a producer who has died, disappeared, or been declared incompetent after applying for benefits. Payment must be issued to the individuals or entities requesting payment using the deceased, incompetent, or disappeared producer's ID number.

**Note:** If FSA-520 has been filed by the producer, a revised FSA-520 is **not** required when payments are issued under the deceased, incompetent, or disappeared producer's ID number.

#### **D Administrative Offset**

Payments are subject to administrative offset provisions, including TOP services.

#### **81 General Payment Provisions (Continued)**

#### **E Funds Control Process**

The funds for payments will be controlled at the national level. If adequate funds are not available or there is an issue with the payment obligation, those producers meeting either condition will be listed on the Failed Obligations/Insufficient Funds Report in the Common Payments System.

Funding for payments is established as follows:

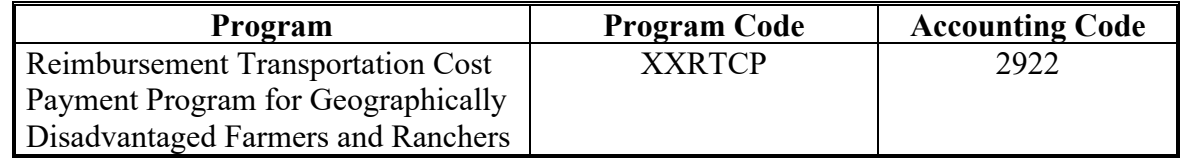

#### **F Sequestering Payments**

Payments are not subject to sequestration.

#### **G Assignments**

A producer entitled to a payment may assign payments according to 63-FI.

#### **H Bankruptcy**

Bankruptcy status does **not** exclude a producer from requesting RTCP benefits.

**Note:** Contact the OGC Regional Attorney for guidance on issuing payments on all bankruptcy cases.

#### **I Payments Less Than \$1**

Payments will be issued in dollars and cents so all payment amounts will be sent to NPS.

#### **J Payment Due Date**

61-FI provides general guidance for determining payment due dates for various programs. The payment system sends the current system date to NPS as the payment due date. The system **cannot** determine the payment due date because of numerous factors. County Offices shall manually determine the payment due date by determining the later of the following:

• date producer signed application

#### **81 General Payment Provisions (Continued)**

#### **J Payment Due Date (Continued)**

- date producer filed payment eligibility documentation, including the following:
	- AD-1026
	- CCC-902
	- CCC-941
	- FSA-218
- if the producer is an entity or joint operation, date members filed the requisite payment eligibility documentation
- availability of software to process the payment after a program factor is determined

#### **K Prompt Payment Interest**

Prompt Payment Act provisions apply according to 61-FI. Interest will apply to payments issued more than 30 calendar days after the payment is considered due.

If the payment is **not** issued within 30 calendar days, then prompt payment interest is payable to the producer. County Offices must:

- manually determine the payment due date based on factors identified in subparagraph J
- follow the provisions of 61-FI for issuing the interest payment.

#### **82 Payment Limitation and Eligibility**

#### **A Payment Limitation Amount**

A payment limitation does **not** apply to RTCP. Refer to Handbook 2-SP for information on a payment cap.

#### **B Eligibility Values**

The following table identifies web-based eligibility determinations applicable to RTCP and how the system will use the web-based subsidiary eligibility data for payment processing.

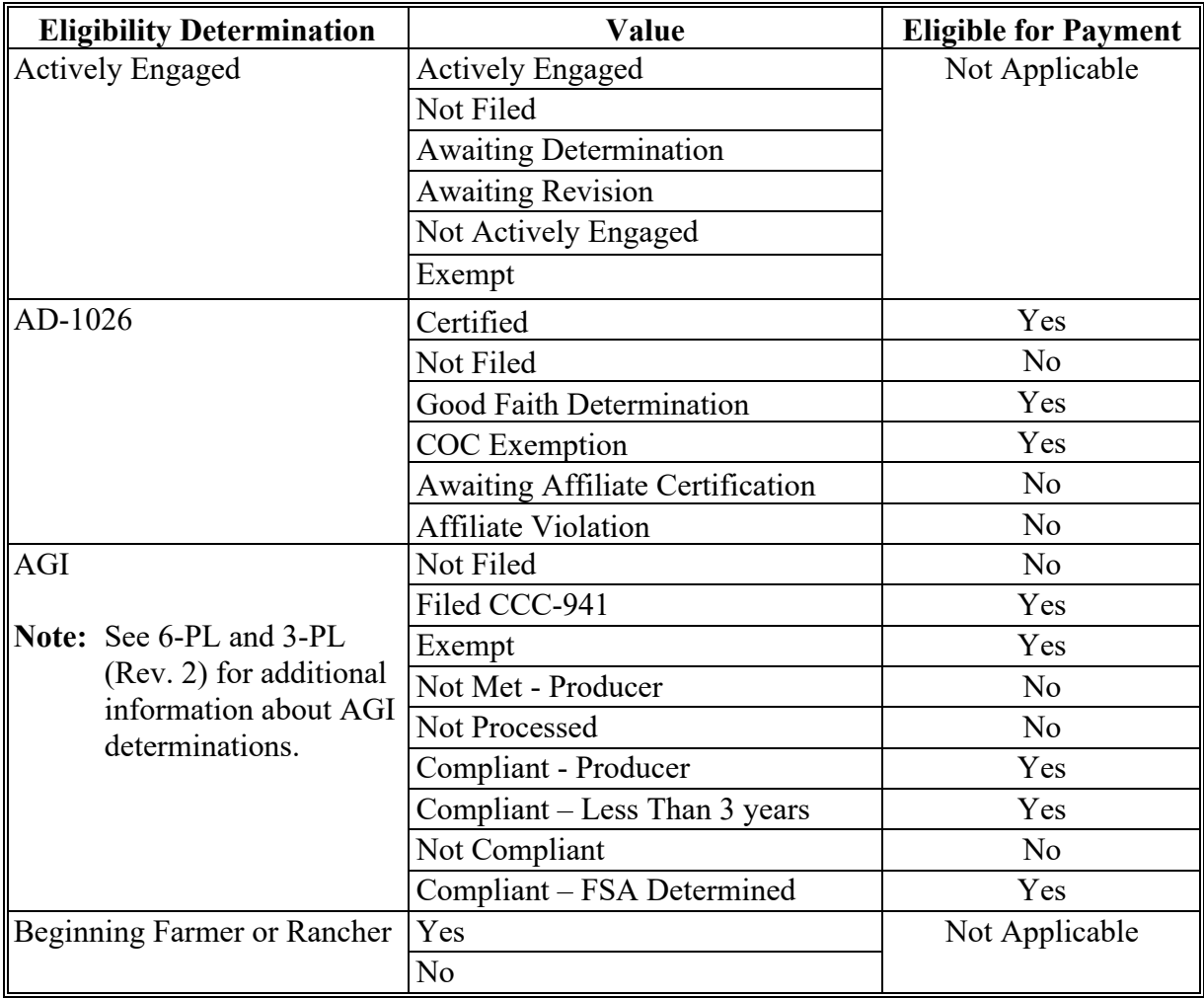

# **82 Payment Limitation and Eligibility (Continued)**

# **B Eligibility Values (Continued)**

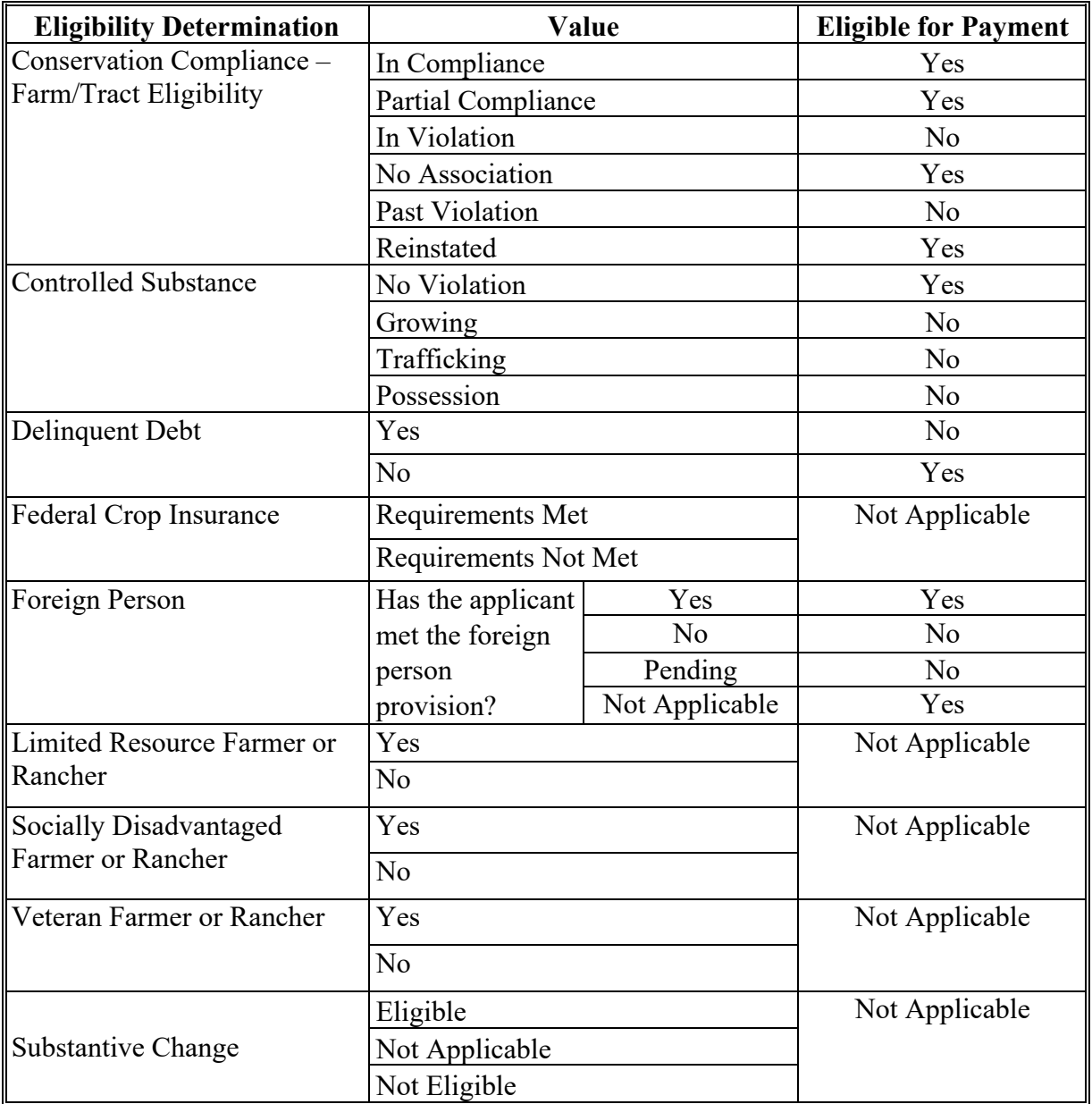

### **82 Payment Limitation and Eligibility (Continued)**

### **C Eligibility Conditions Priority**

If a producer has multiple invalid subsidiary eligibility conditions, only the highest priority ineligible condition will be printed on the Nonpayment Report. The following is the priority of conditions.

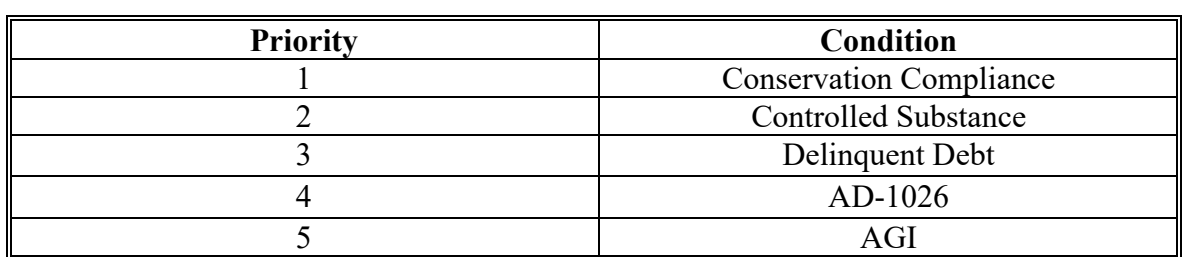

#### **83 Payment Processing**

### **A Supporting Files for Integrated Payment Processing**

The payment process is an integrated process that uses a wide range of information and other program determinations and values to determine whether a payment should be issued, the amount of gross payment, reductions, and the net payment amount. For payments to be calculated correctly, all supporting files must be updated correctly, including **all** of the following.

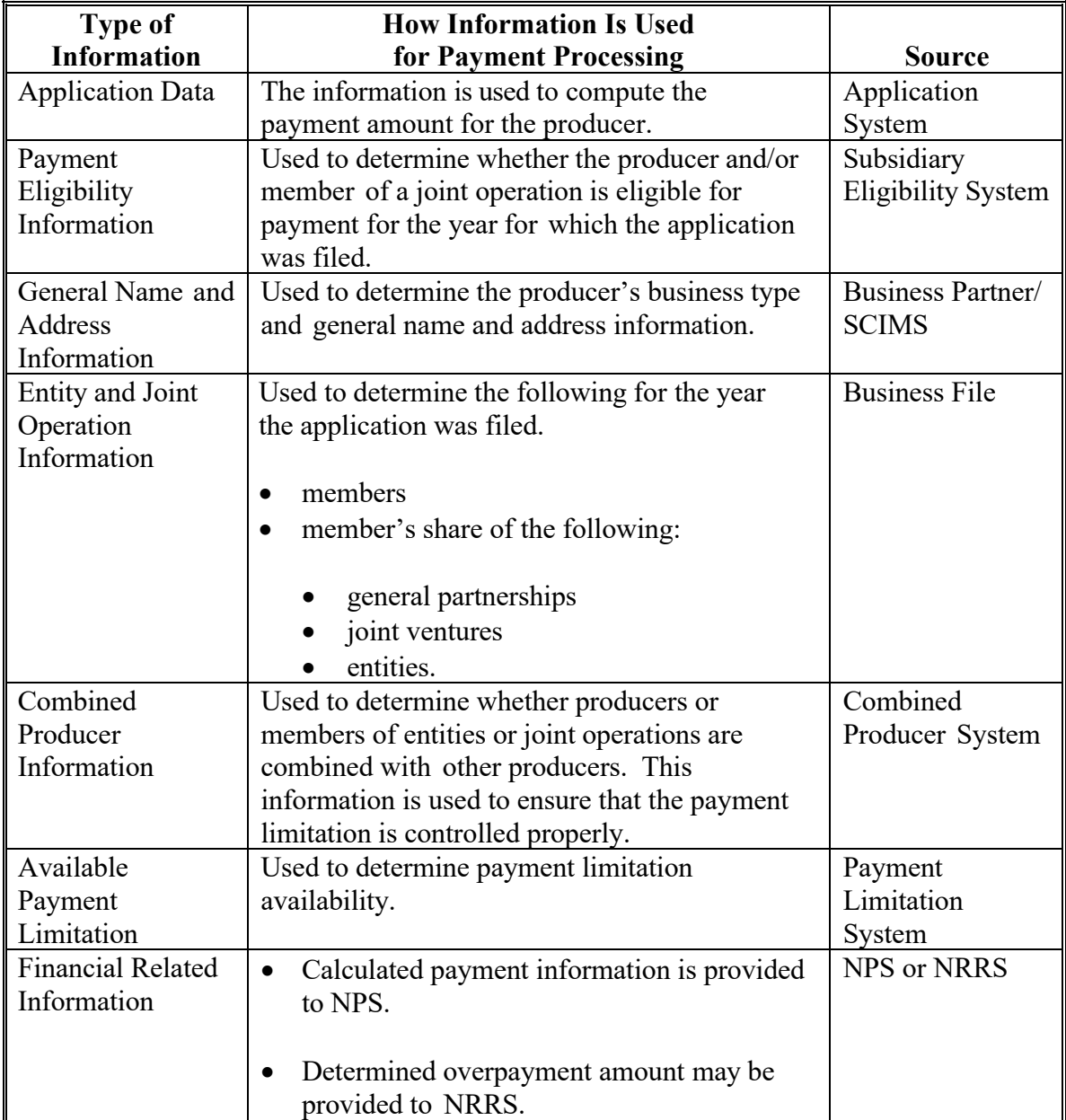

#### **83 Payment Processing (Continued)**

#### **B Prerequisites for Payments**

The following table details the actions that must be performed or verified as having been completed to properly issue payments. COC, CED, or designee will ensure that the actions are completed.

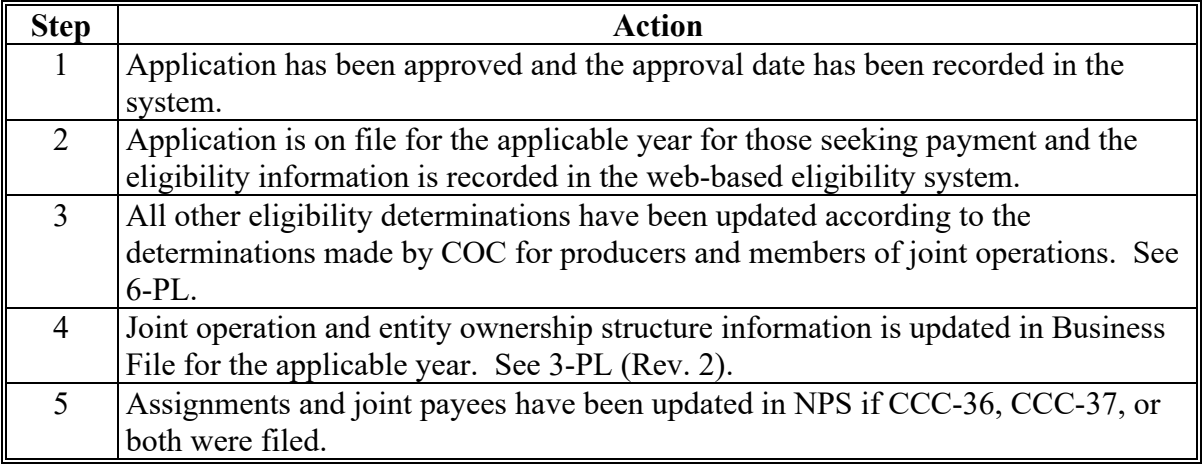

#### **84 Overpayments**

#### **A Overview**

Overpayments will be determined during the RTCP payment calculation process. Overpayment information will be updated to the Pending Overpayment Report according to 9-CM, paragraph 65. The overpayment will remain on the Pending Overpayment Report for 20 workdays to allow time for correcting the condition that caused the overpayment. If the overpayment is a legitimate debt, then the overpayment should be transferred to NRRS immediately.

#### **B Determined Overpayments**

The system will update applicable information to the Pending Overpayment Report. See 9-CM, paragraph 65 for information on the Pending Overpayment Report.

#### **C Handling Debts Less than \$100**

County Offices must follow 58-FI for handling receivables less than \$100.

#### **85-90 (Reserved)**

#### **91 Application Reports**

#### **A Overview**

RTCP application reports are available through the "Tools" drop-down list on the RTCP Home Screen.

Reports can be generated in either HTML or CSV formats.

#### **B Example of Reports Selection Screen**

The following is an example of the RTCP Report Selection Screen.

Before selecting a report to view, the user must first select the Program Year and whether to display the report by recording State & County or display by Region & Coverage Area. The user can look at all applications or can also refine the search by entering an application initiation Start Date and End Date.

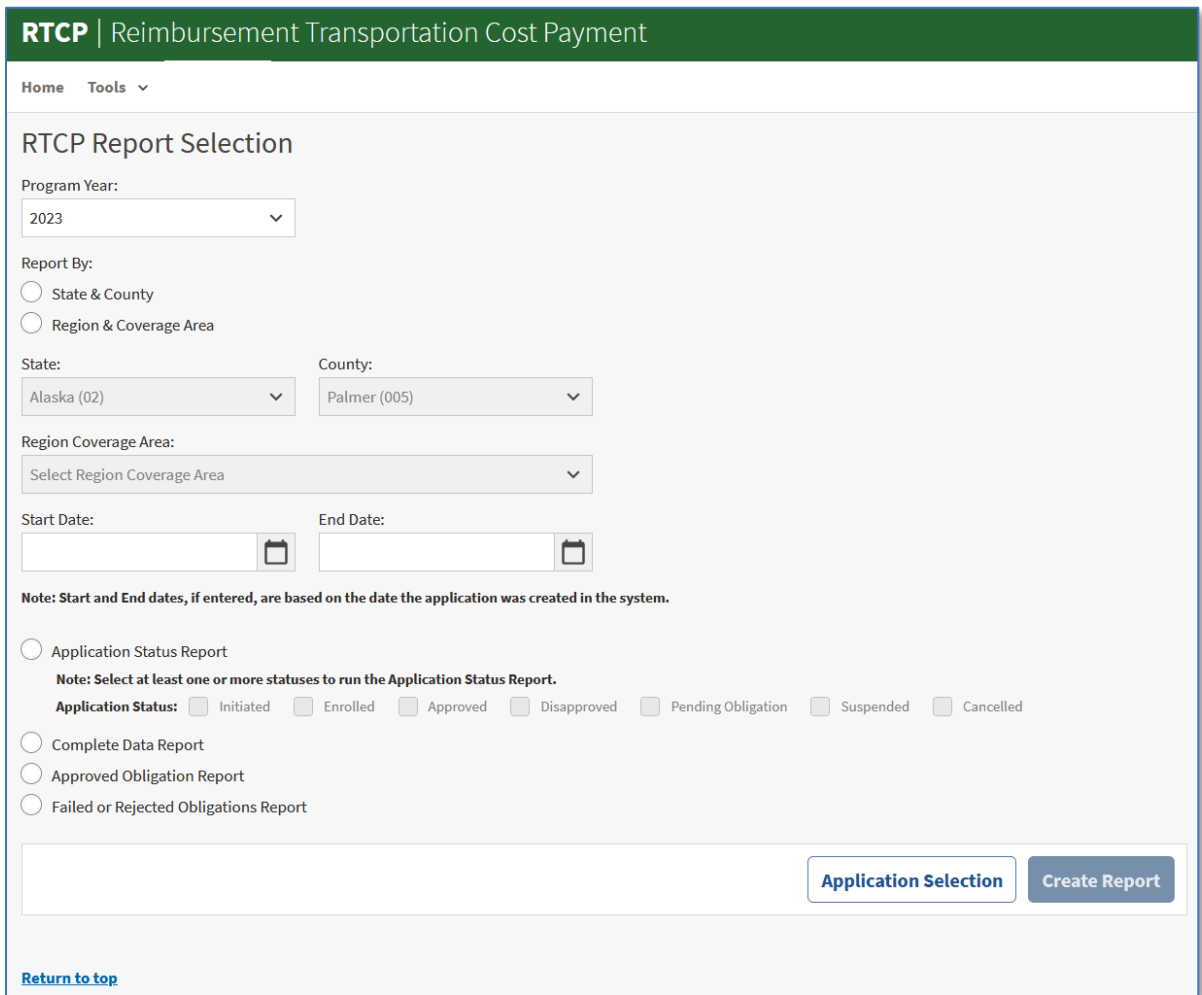

# **91 Application Reports (Continued)**

# **C Available Reports**

The following reports are available to monitor RTCP activity.

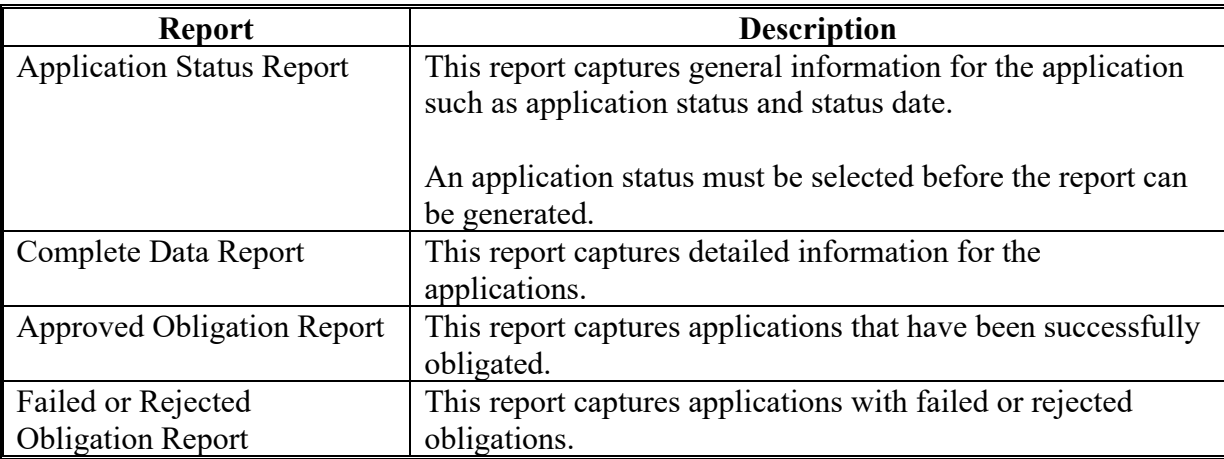

#### **A Overview**

ECPR provides an estimate of the gross payment an applicant can potentially earn for RTCP.

**Note:** Availability of the ECPR for a program year will be turned off until the payment factor, payment cap, and/or program factor has been determined by the National Office. Once determined, the ECPR will be made available.

#### **B Example of ECPR**

The following is an example of an ECPR.

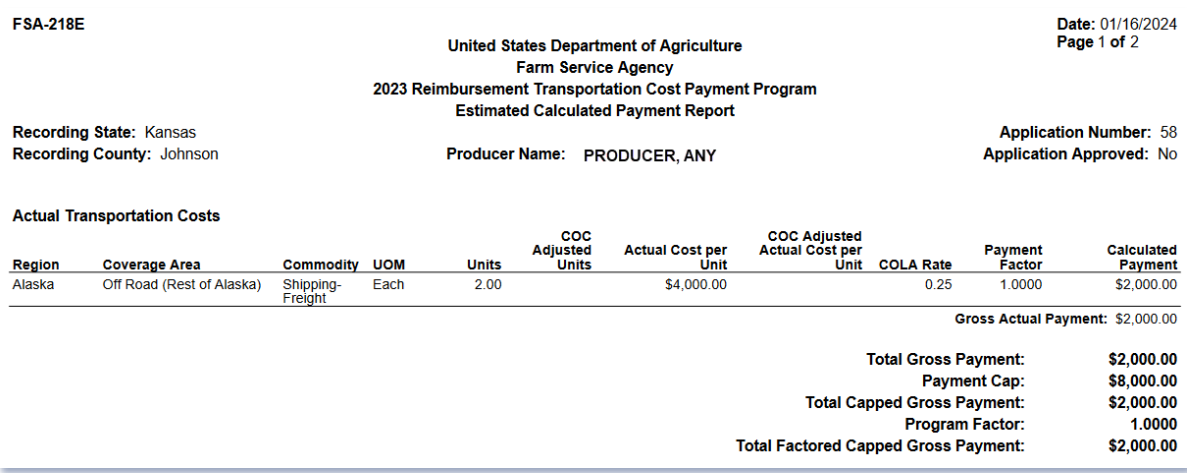

#### **Important Information**

If all required forms are not filed by the required deadline, producers may forfeit their request to receive payment. See the FSA-218 for a complete list of all eligibility requirements.

#### **Calculation Explanation:**

**Calculated Payment:** 

Actual Transportation Cost: Units times Actual Cost per unit times COLA Rate times Payment Factor.

Fixed Transportation Cost: Units times Fixed Rate times COLA Rate times Payment Factor.

Set Transportation Cost: Units times Set Price Item Cost times Set Rate % times COLA Rate times Payment Factor.

Total Factored Capped Gross Payment: Total Capped Gross Payment times program factor.

#### Disclaimer:

The Gross Payment Amount is determined prior to applying any producer or payment reductions. The payment data reflected on this Estimated Calculated Payment Report includes<br>payment amounts based on program eligibility and

### **92 Estimated Calculated Payment Report (Continued)**

# **C Field Descriptions for ECPR**

The following information is displayed on the ECPR.

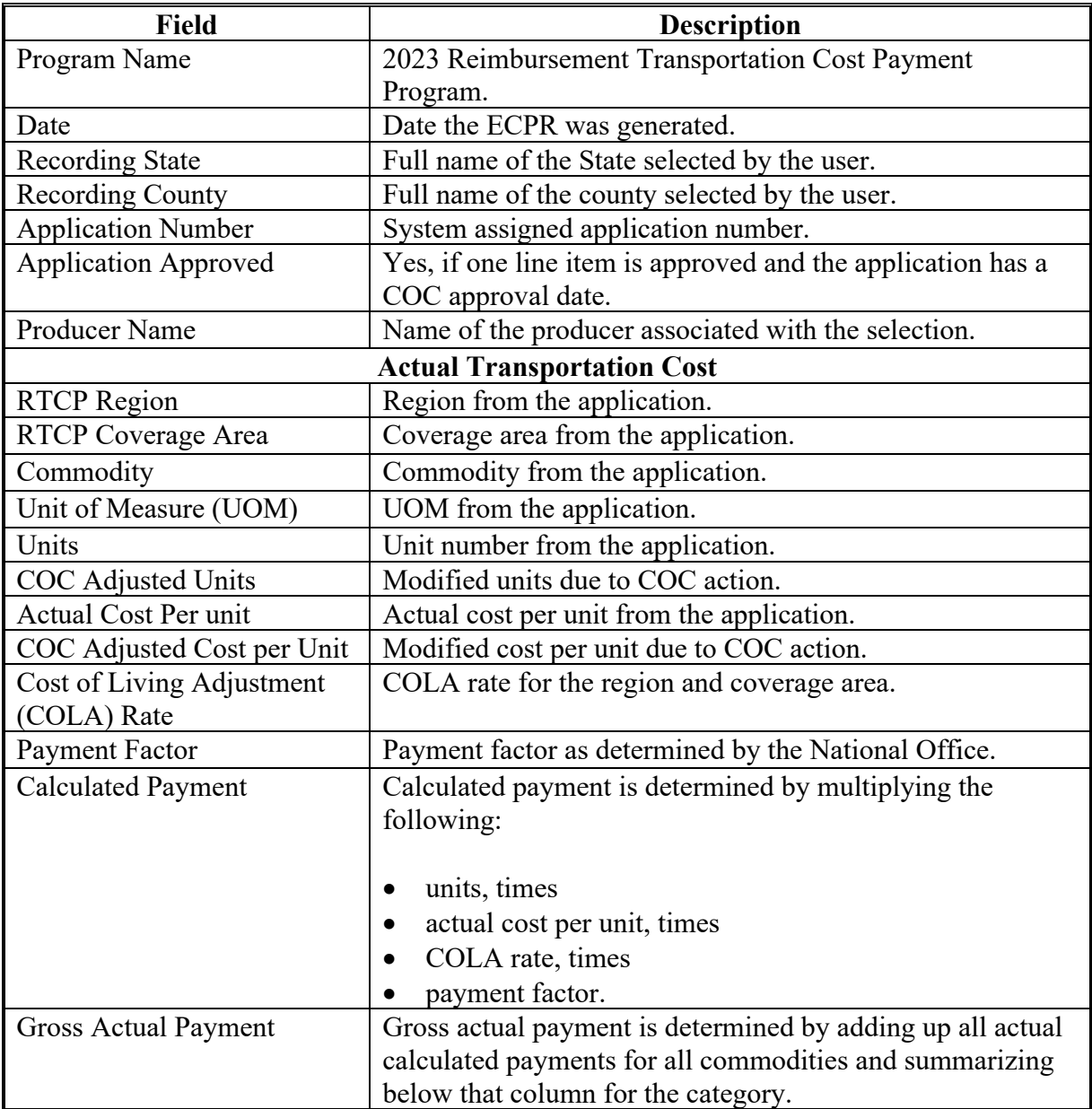

## **92 Estimated Calculated Payment Report (Continued)**

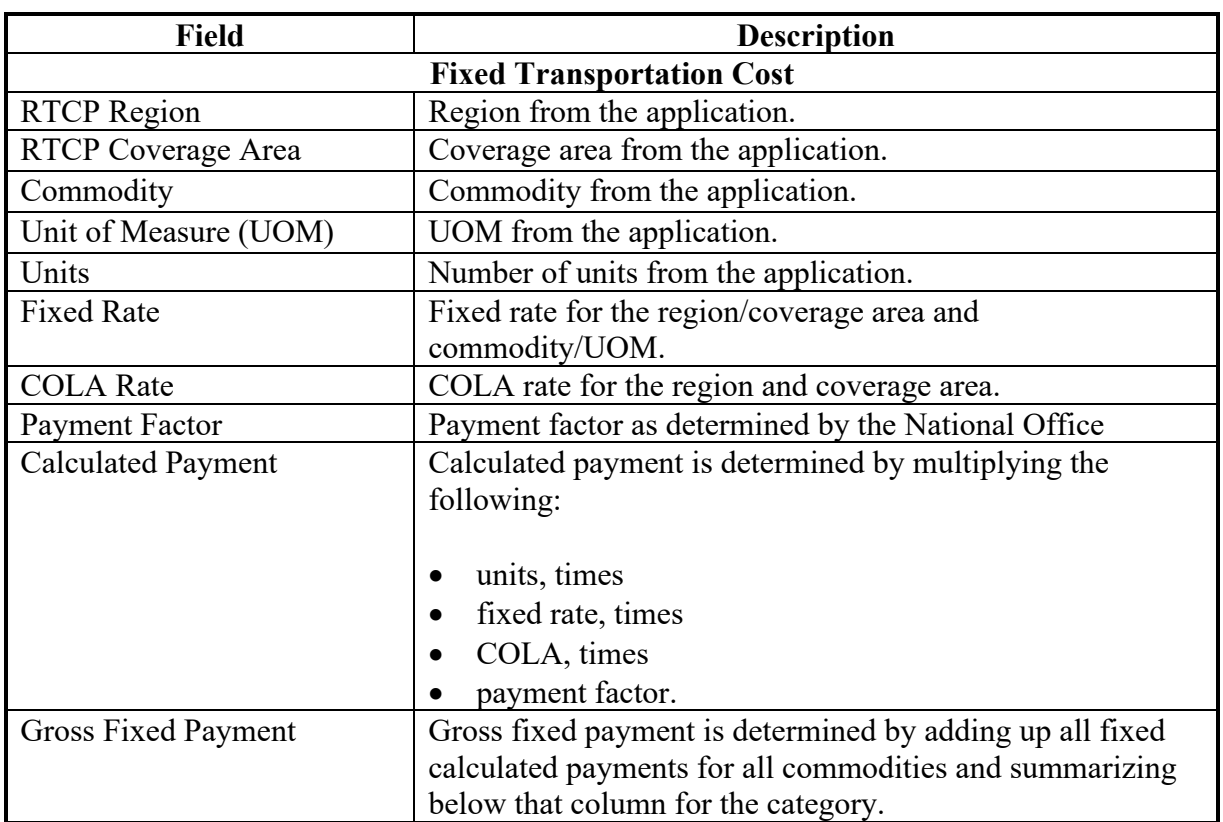

# **C Field Descriptions for ECPR (Continued)**

## **92 Estimated Calculated Payment Report (Continued)**

# **C Field Descriptions for ECPR (Continued)**

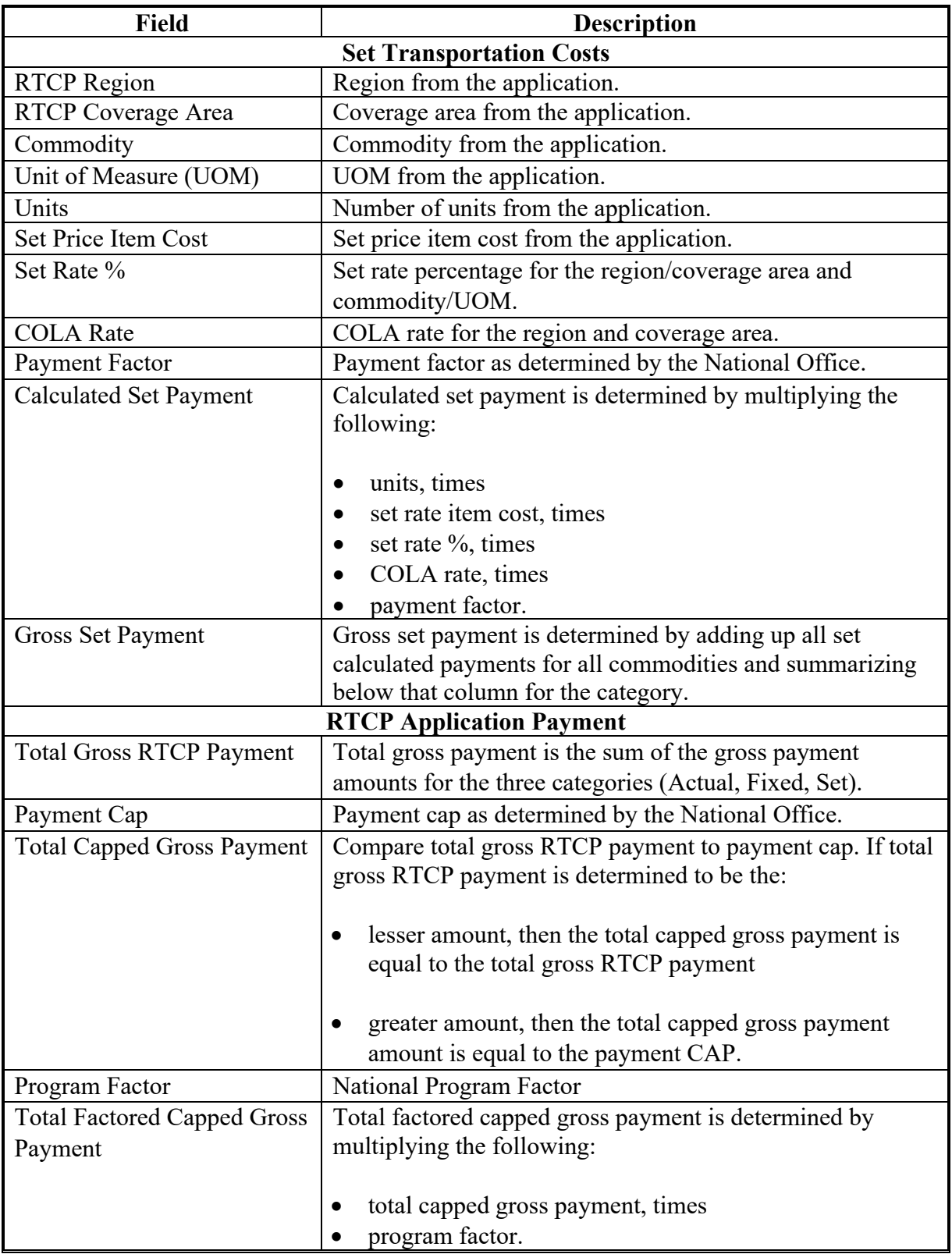

#### **93 Payment Reports**

### **A Displaying or Printing Payment Reports**

Payment reports are available to provide information about each payment or nonpayment. Most of the payment reports have information that is common between program areas so information about these reports is in 9-CM.

Payment Report information is available according to the following table:

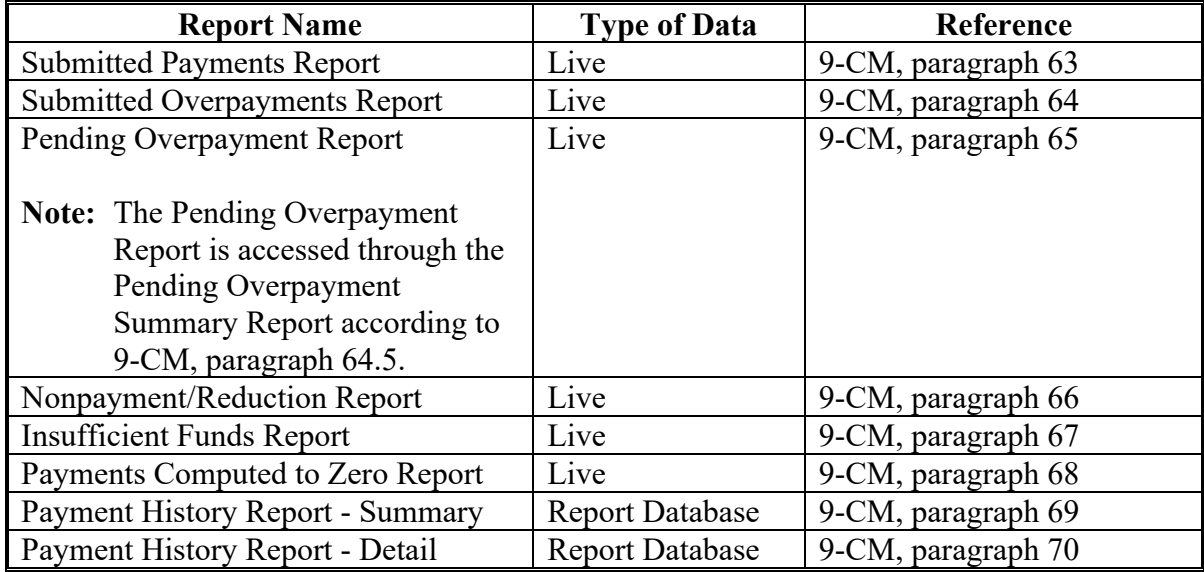

**Note**: See 9-CM, paragraph 52 for complete instructions on accessing the Common Payment Report System.

 $\mathcal{L}_{\text{max}}$  and  $\mathcal{L}_{\text{max}}$ 

### **Reports, Forms, Abbreviations, and Relegations of Authority**

### **Forms**

This table lists all forms referenced in this handbook.

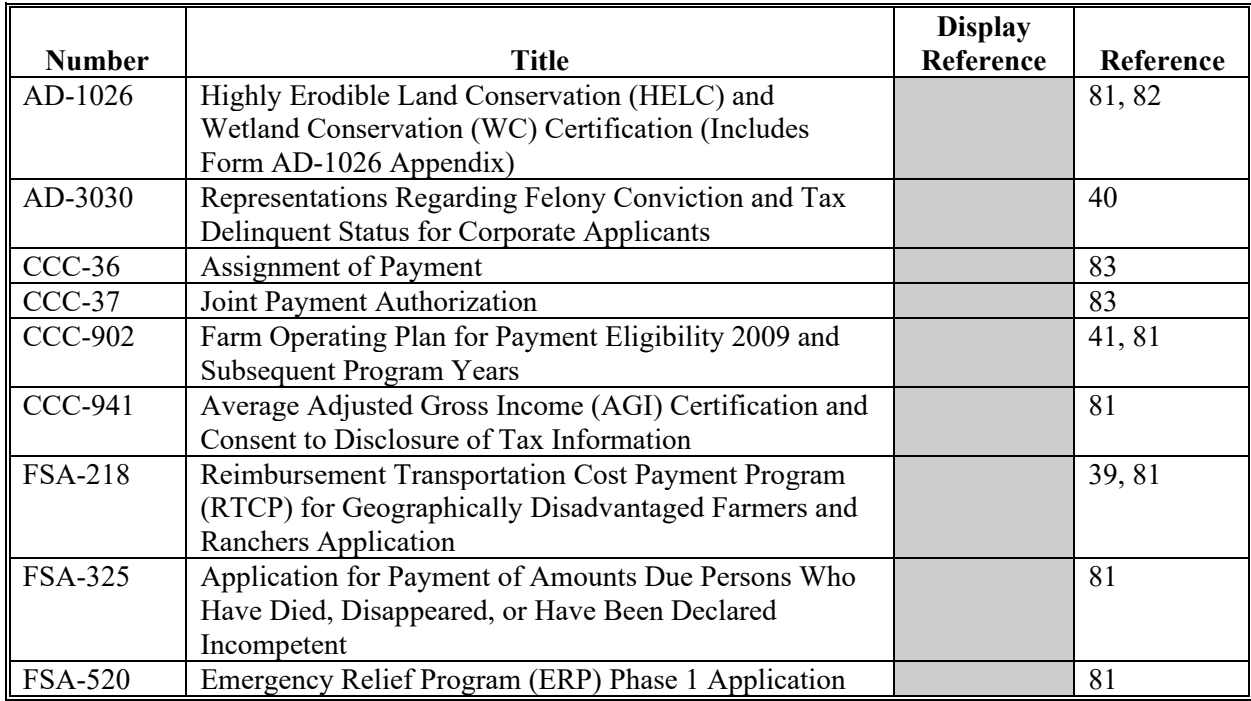

#### **Abbreviations not listed in 1-CM**

The following abbreviations are not listed in 1-CM.

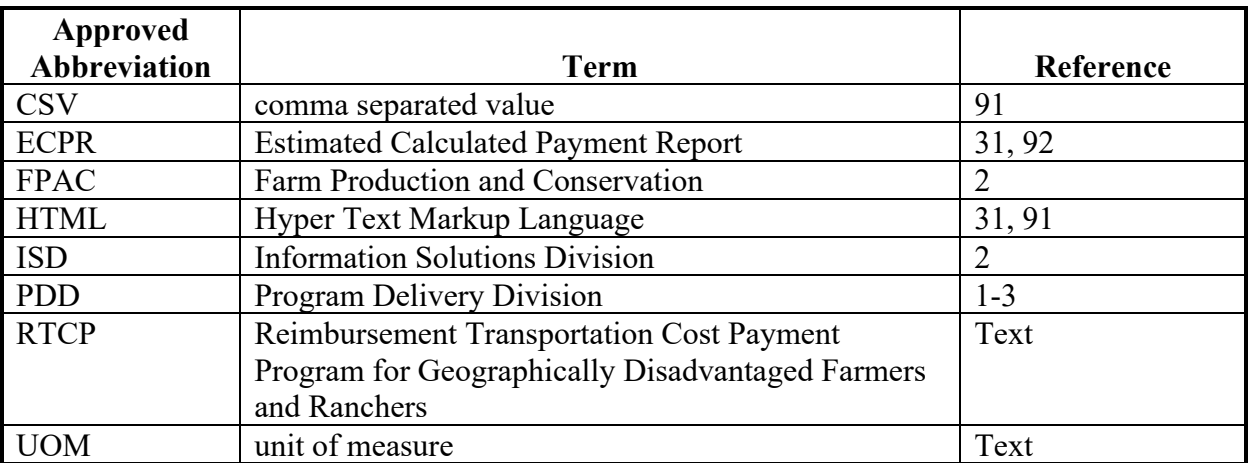

### **Relegations of Authority**

None.

## **Menu and Screen Index**

The following menus and screens are displayed in this handbook.

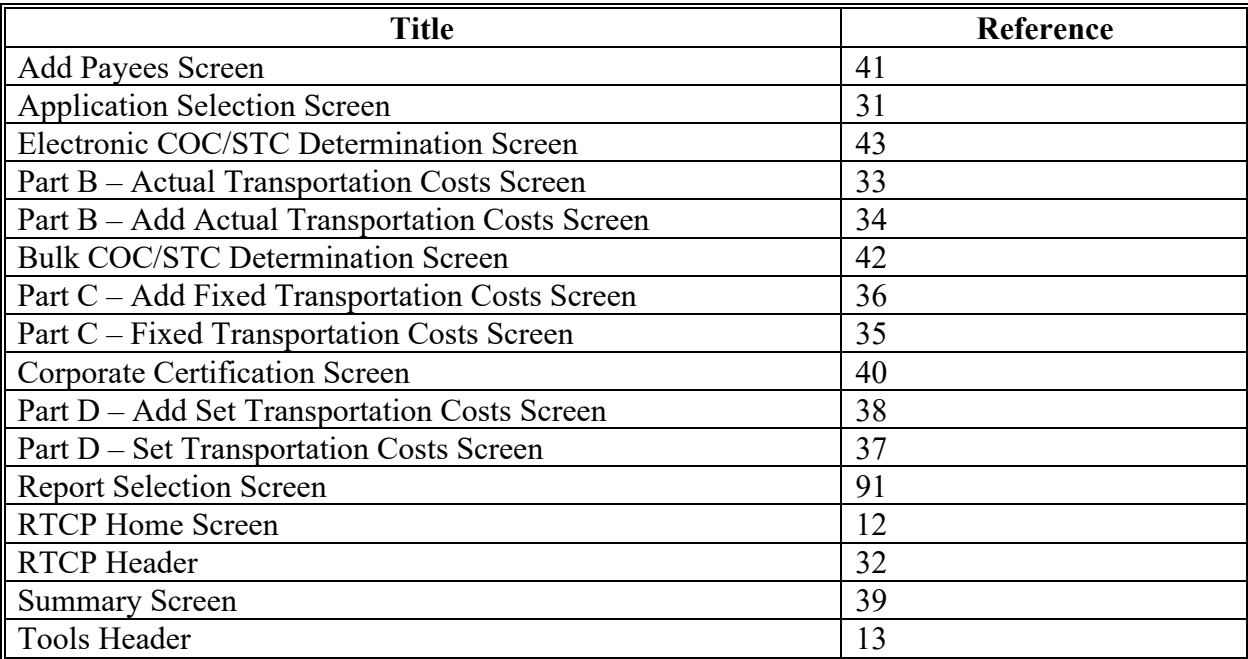